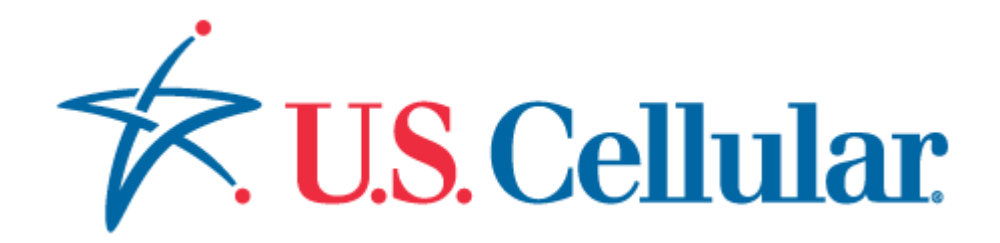

# Open API Project

OneAPI v2.0 Multimedia Messaging REST

Document Version 1.1

# **Document Revision History**

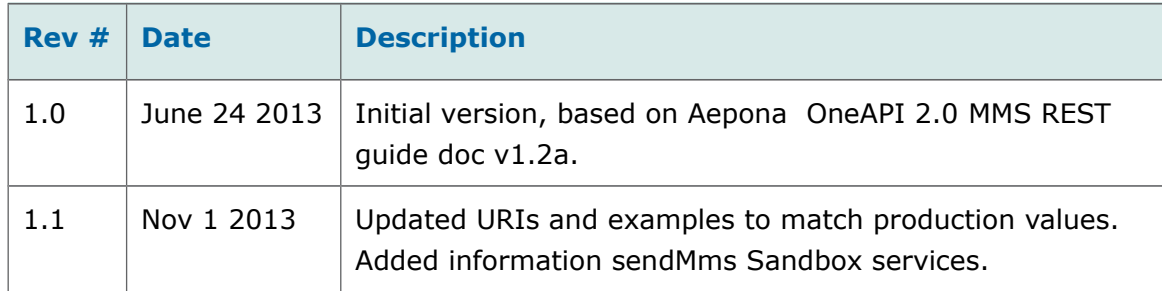

### **Copyright**

2013

© Aepona Limited,

Beacon House,

Clarendon Dock,

Belfast,

BT1 3BG

All rights reserved. This document or any part thereof may not, without the written consent of Aepona Limited, be copied, reprinted or reproduced in any material form including but not limited to photocopying, transcribing, transmitting or storing it in any medium or translating it into any language, in any form or by any means, be it electronic, mechanical, xerographic, optical, magnetic or otherwise.

The information contained in this document is proprietary and confidential and all copyright, trademarks, trade names, patents and other intellectual property rights in the documentation are the exclusive property of Aepona Limited unless otherwise specified. The information (including but not limited to data, drawings, specification, documentation, software listings, source or object code) shall not at any time be disclosed directly or indirectly to any third party without Aepona Limited's prior written consent.

The information contained herein is believed to be accurate and reliable. Aepona Limited accepts no responsibility for its use by any means or in any way whatsoever. Aepona Limited shall not be liable for any expenses, costs by damage that may result from the use of the information contained within this document. The information contained

herein is subject to change without notice.

# **Table of Contents**

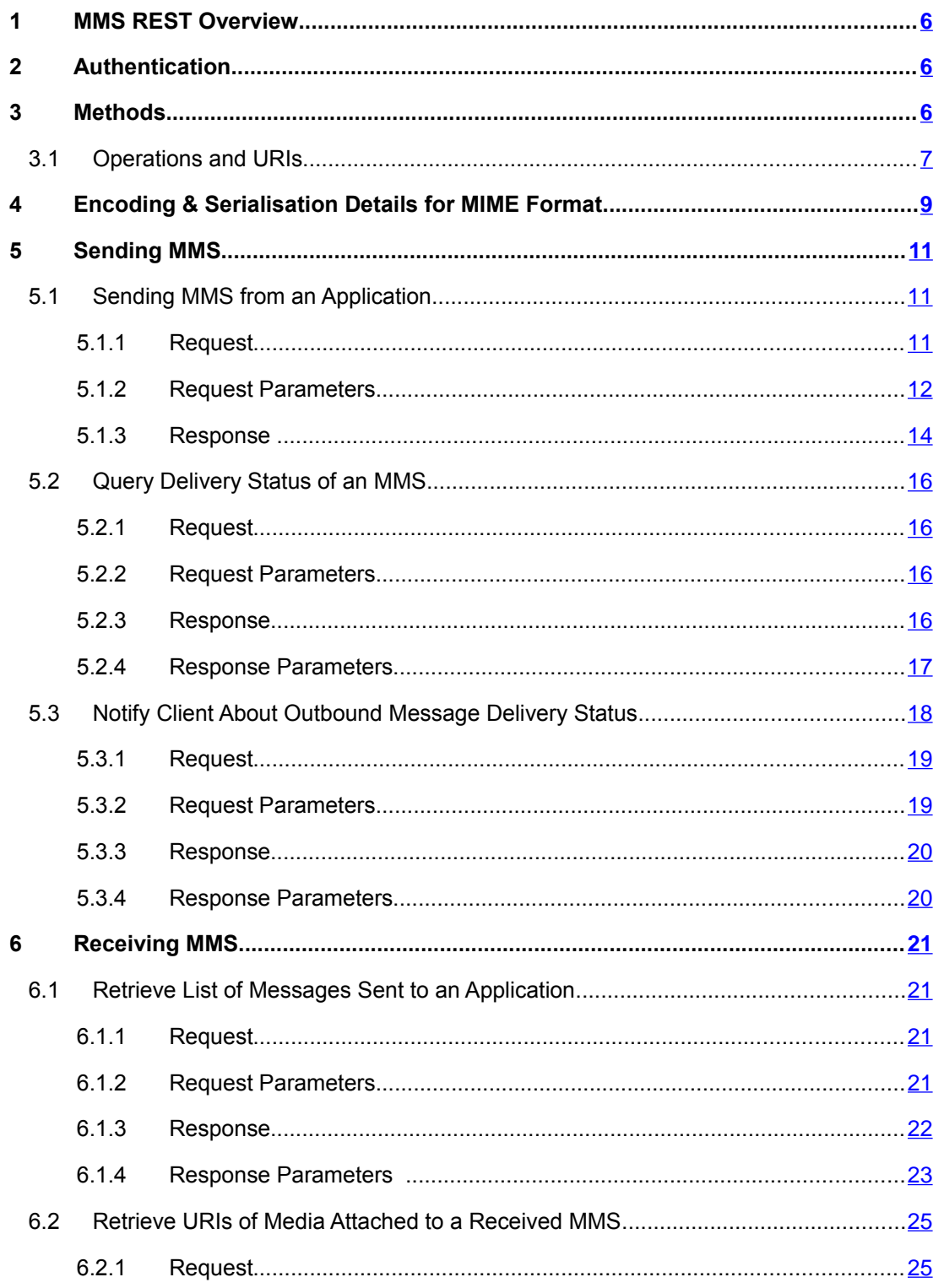

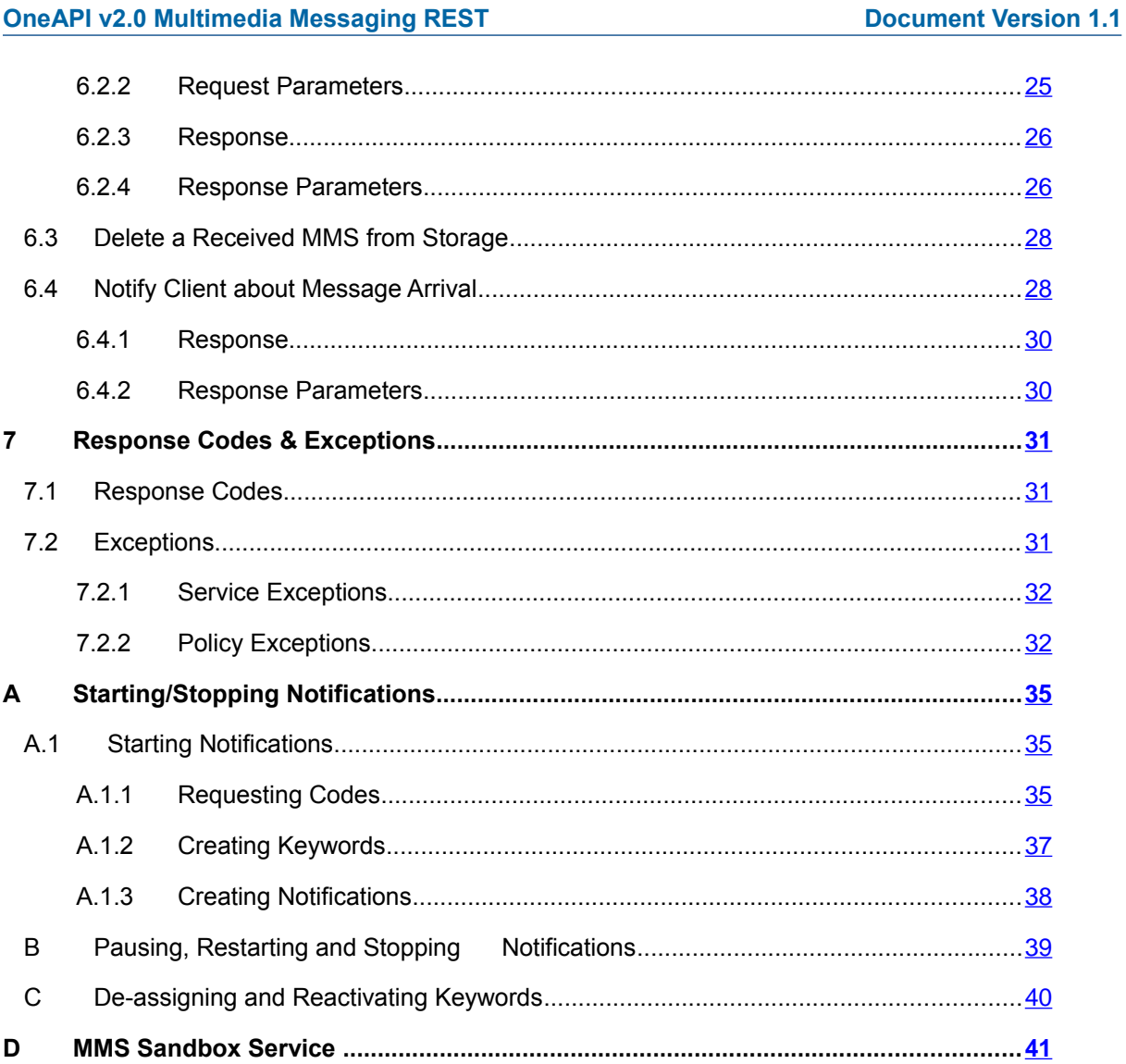

# <span id="page-5-2"></span>**1 MMS REST Overview**

The MMS interface allows an application to send and receive MMS messages. You can find some examples of why you may want to do this in the use cases at  [http://www. oneapi.gsmworld.com.](http://www.oneapi.gsmworld.com/)

An MMS sandbox service is also provided, URI and examples for which are contained below and in Appendix [D,](#page-40-0) and details on how to configure the service in a separate SandboxDataService API guide.

- **!** Data types indicated as XSD in parameter tables refer to the standard XSD type. Relevant information may be obtained from *<http://www.w3.org/2001/XMLSchema>*.
- **!** Throughout this document, the examples may be shown WITHOUT URL encoding for readability purposes, e.g. if the address "tel:+12345678900" is in the URL example, this should be encoded as "tel%3A%2B12345678900", where the character ":" is "%3A" and the character "+" is "%2B".

# <span id="page-5-1"></span>**2 Authentication**

A server side certificate is required plus HTTP Basic Authentication.

For more information, refer to the *'*'Developer Access' section in the 'OneAPI v2.0 Common Information Guide'*.*

# <span id="page-5-0"></span>**3 Methods**

The following methods are available:

- [Sending MMS:](#page-10-2)
	- ➢ [Sending MMS from an Application](#page-10-1)
	- ➢ [Query Delivery Status of an MMS](#page-15-3)
	- ➢ [Notify Client About Outbound Message Delivery Status](#page-17-0)
- **[Receiving MMS:](#page-20-3)**

#### **OneAPI v2.0 Multimedia Messaging REST Manufacture of the Contract Document Version 1.1**

- ➢ [Retrieve List of Messages Sent to an Application](#page-20-2) (which is identified by **registrationId**)
- ➢ [Retrieve URIs of Media Attached to a Received MMS](#page-24-1)
- ➢ [Delete a Received MMS from Storage,](#page-27-1) instead of having to poll.

POST, GET and DELETE are used in OneAPI MMS.

**?** Representation formats – the MMS API supports multipart/form-data content type for sending an MMS and application/x-www-form-urlencoded and JSON content types for all other POST operations. The response content type is application/JSON.

# <span id="page-6-0"></span>**3.1 Operations and URIs**

The URIs for the resources are as follows:

Sending MMS

Send an MMS message from your Application to one or more mobile terminals – described in section [5.1](#page-10-1)

#### **POST https://developerportal.uscellular.com/services/sendMMS/ {apiVersion}/messaging/outbound/{senderAddress}/requests**

Query the delivery status of the MMS identified by requestId – described in sectio[n](#page-15-3) [5.2](#page-15-3)

#### **GET https://developerportal.uscellular.com/services/sendMMS/ {apiVersion}/messaging/outbound/{senderAddress}/requests/ {requestId}/deliveryInfos**

A message delivery status notification is sent to the client by the server, with the format as described in section [5.3](#page-17-0)

Sending MMS from your Application to the Sandbox mmsSend service – descrbed in Appendix [D](#page-40-0)

**POST https://developerportal.uscellular.com/services/sendMMSSandbox/ {apiVersion}/messaging/outbound/{senderAddress}/requests** 

**Receiving MMS** 

Retrieve MMS messages sent to your application (which is identified by **registrationId**) – described in section [6.1](#page-20-2)

### **GET https://developerportal.uscellular.com/services/getReceivedMms/ {apiVersion}/messaging/inbound/registrations/ {registrationId}/messages**

Retrieve URIs pointing to the media file attachments on an MMS – described in section [6.2](#page-24-1)

### **GET https://developerportal.uscellular.com/services/getReceivedMms/ {apiVersion}/messaging/inbound/registrations/ {registrationId}/messages/{messageId}**

Remove Message from storage – described in section [6.3](#page-27-1)

### **DELETE https://developerportal.uscellular.com/services/getReceivedMms/ {apiVersion}/messaging/inbound/registrations/ {registrationId}/messages/{messageId}**

A message delivery status notification is sent to the client by the server, with the format as described in section [6.4.](#page-27-0)

**?** Message formats used in delivery and arrival status notifications are described in sections 5.3 and 6.4 as indicated above. These notifications are enabled from the Dev Portal, the operations for which are described in Appendix [A.](#page-34-2)

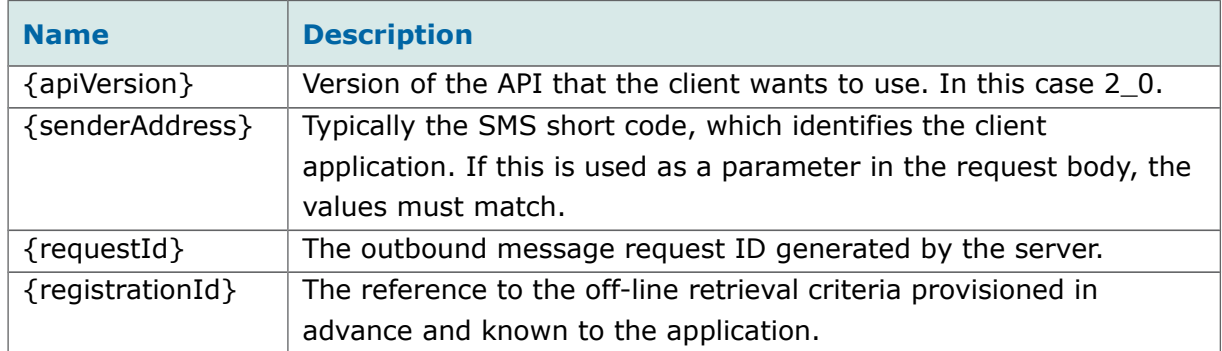

The variables used in request URLs are described below:

# <span id="page-8-0"></span>**4 Encoding & Serialisation Details for MIME Format**

A MIME multipart message used in the MMS API consists of several parts:

- The root structure (e.g. InboundMMSMesssage or OutboundMMSMessage), expressed in JSON or form url-encoded format for requests. This part conveys the origin, destination addresses, subject, priority, message identifier, etc.
- The multimedia contents or attachments expressed in the form of links or as MIME body parts, within the HTTP request or response. They include all contents, both plain text as well as other MIME types (images, videos, etc.), potentially exchangeable in MMSs.

For these messages with multiple body parts, multipart/form-data will be used instead, as per RFC2388 and HTML FORMS. This means that:

- Root fields as described above will be included as a single form field with a MIME body with:
	- ➢ Content-Disposition: form-data; name="root-fields"
	- ➢ Content-Type: <application/json or application/x-www-form-urlencoded>.
- Multimedia contents (text, images, etc.) will be included using one of the following options:
	- ➢ When the message contains only one content; by including a MIME body with:

Content-Disposition: form-data; name="attachments", filename="<Name of the message content>"

Content-Type:<Corresponding Content-Type>

 $\triangleright$  When the message contains more than one content; by including a form-field with a MIME body with:

Content-Disposition: form-data; name="attachments"

Content-Type: multipart/mixed and then every one of the possible message contents included as subparts, using:

Content-Disposition:attachment; filename="<Name of the message content>" Content-Type: <Corresponding Content-Type>

For every HTTP body part and sub-parts, it is possible to include other parameters (Content-Description, Content-Transfer-Encoding), etc.

The following section contains examples of MIME multipart messages.

 $\overline{\phantom{0}}$ 

# <span id="page-10-2"></span>**5 Sending MMS**

# <span id="page-10-1"></span>**5.1 Sending MMS from an Application**

This section describes how to send MMS from an application.

### <span id="page-10-0"></span>**5.1.1 Request**

Г

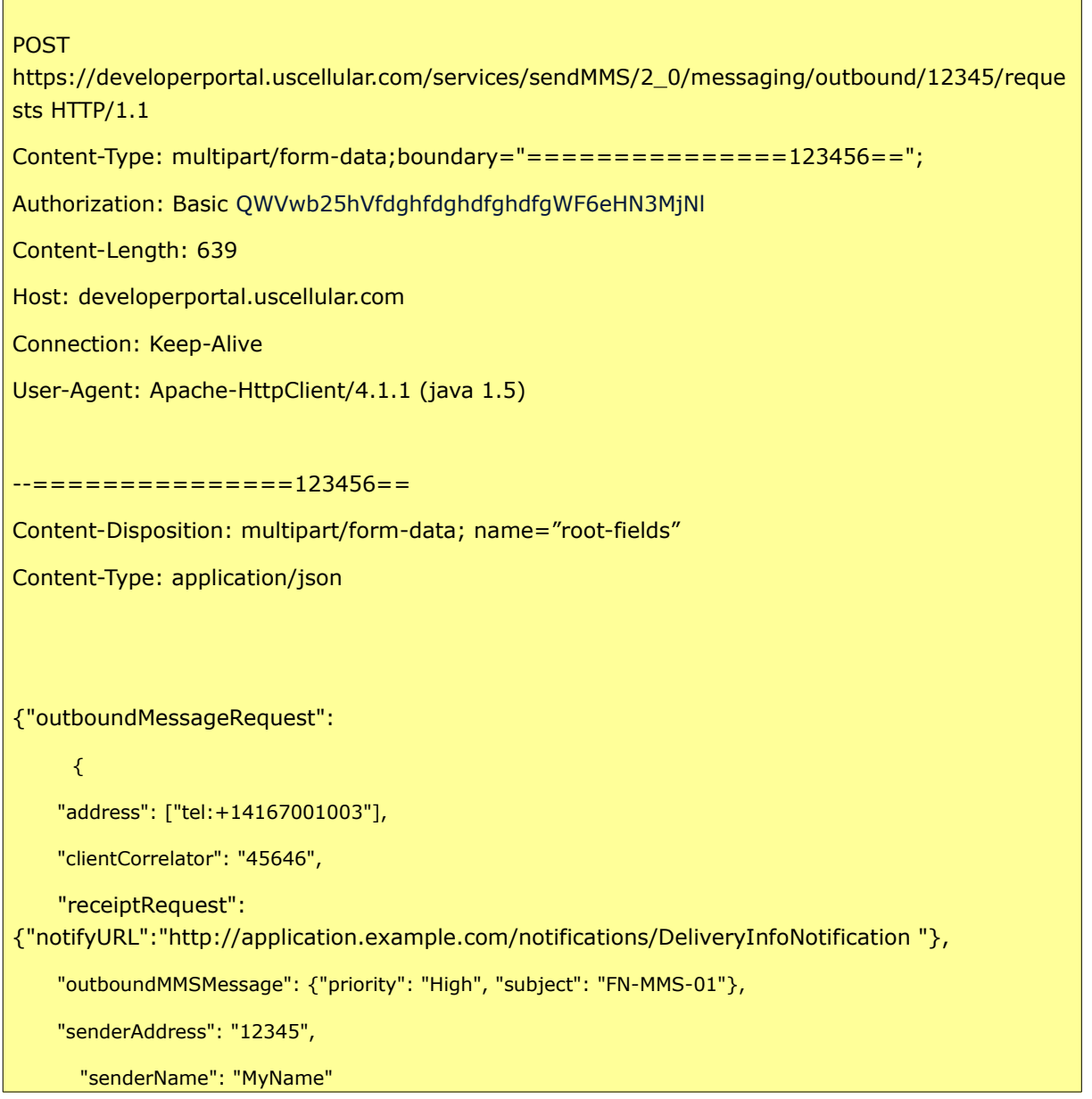

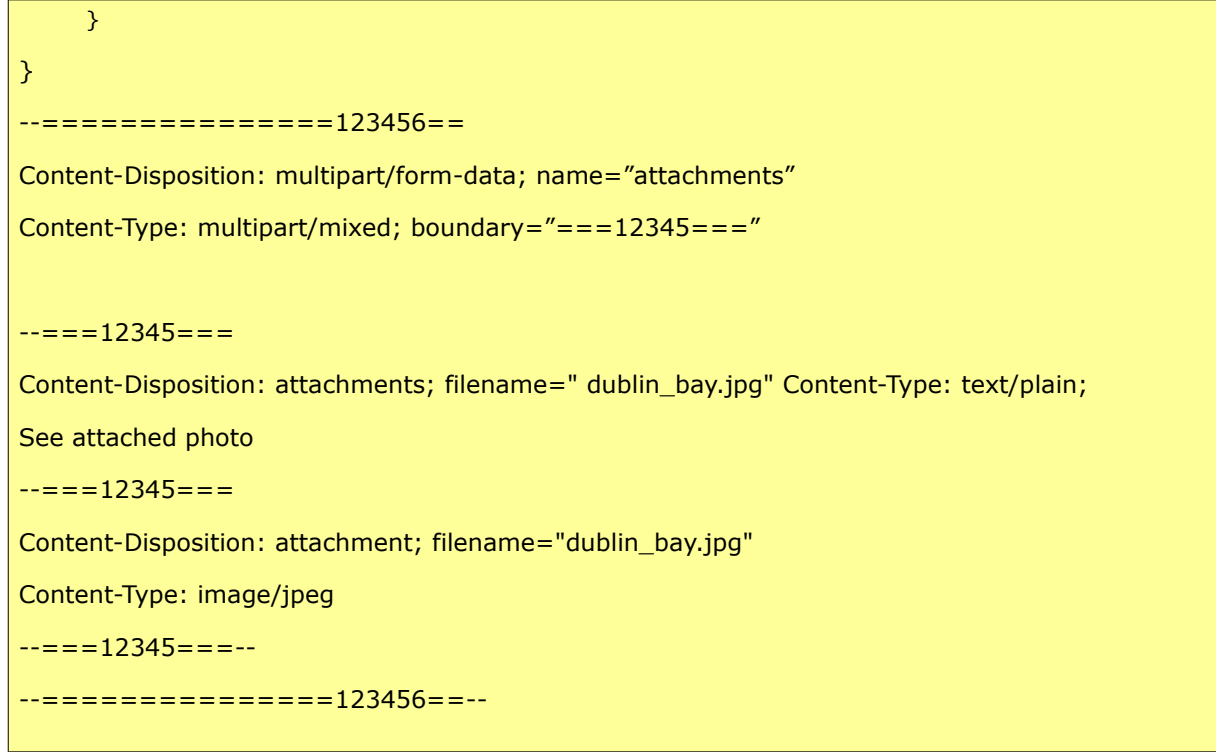

Use POST to create the MMS. The **senderAddress** in the URL must be URL-escaped.

# **5.1.2 Request Parameters**

<span id="page-11-1"></span><span id="page-11-0"></span>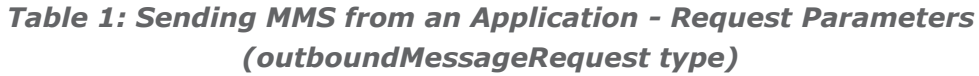

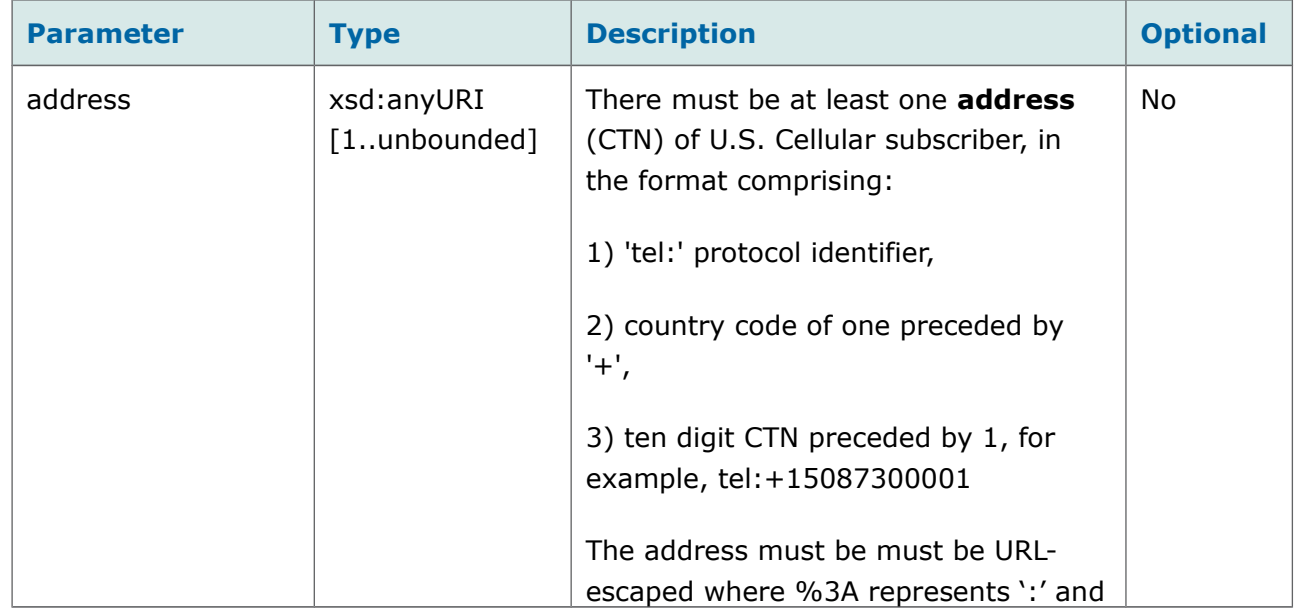

#### **OneAPI v2.0 Multimedia Messaging REST <b>Document Version 1.1**

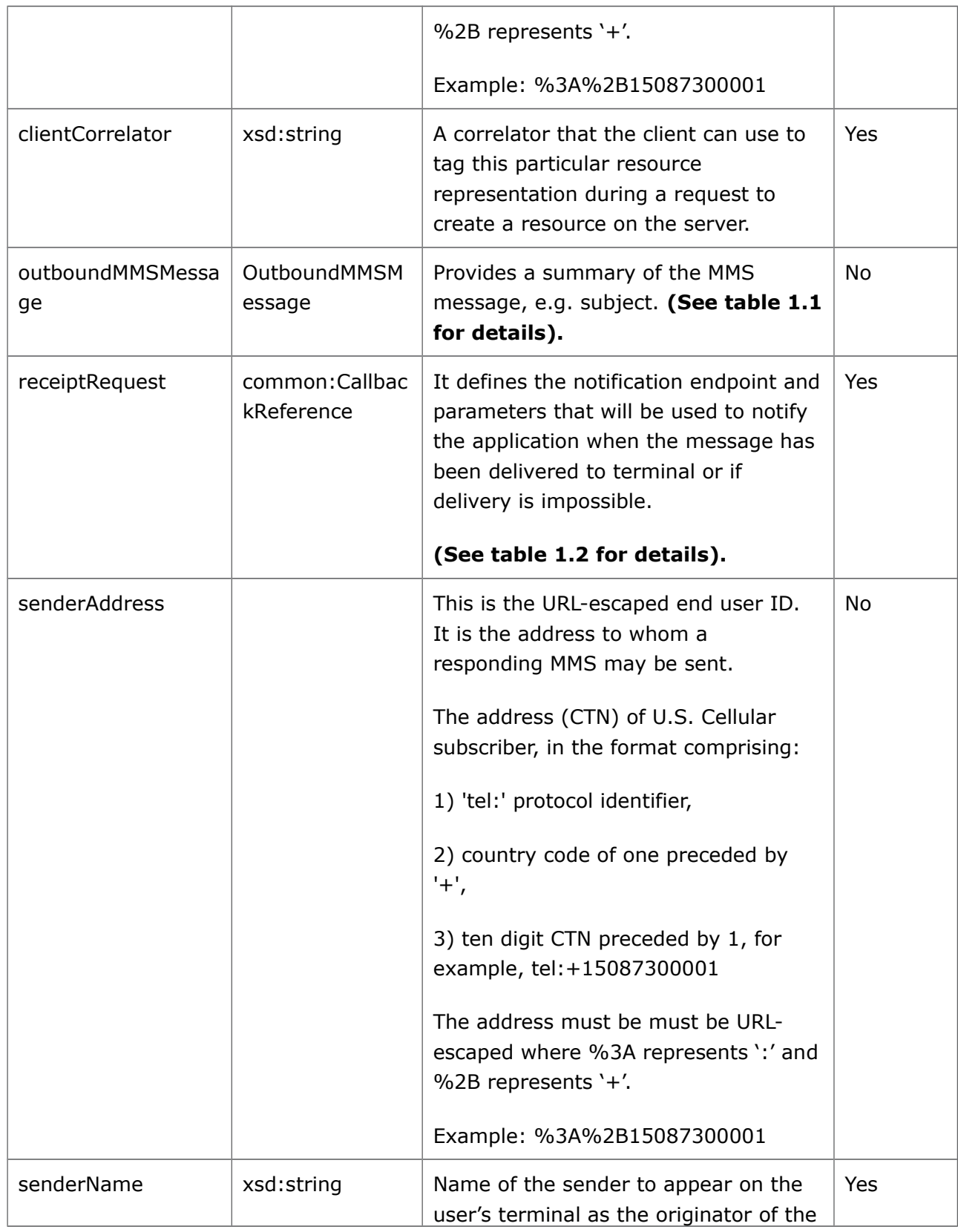

#### **OneAPI v2.0 Multimedia Messaging REST DOCUMENT DOCUMENT Version 1.1**

message.

#### *Table [1.](#page-11-1)1: Sending MMS from an Application - Request Parameters (outboundMMSMessage type)*

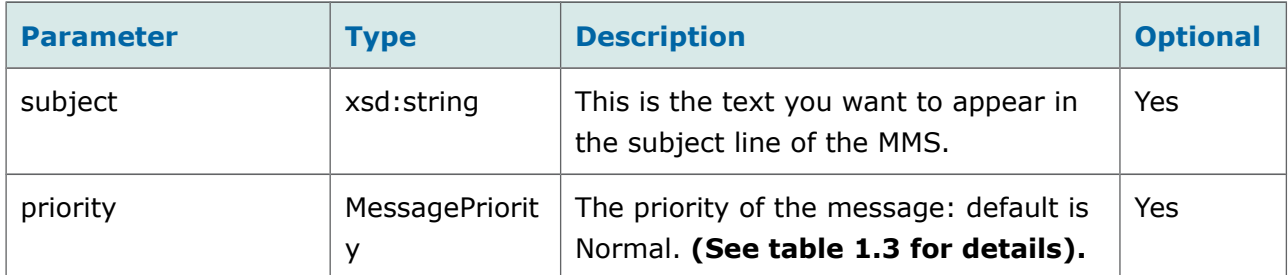

*Table [1.](#page-11-1)2: Sending MMS from an Application - Request Parameters (receiptRequest type)*

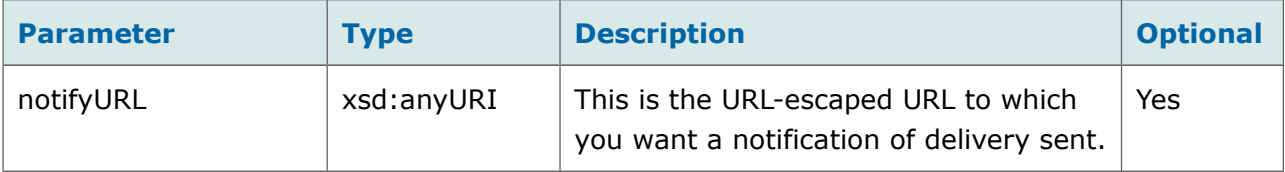

#### *Table [1.](#page-11-1)3: Enumeration - MessagePriority*

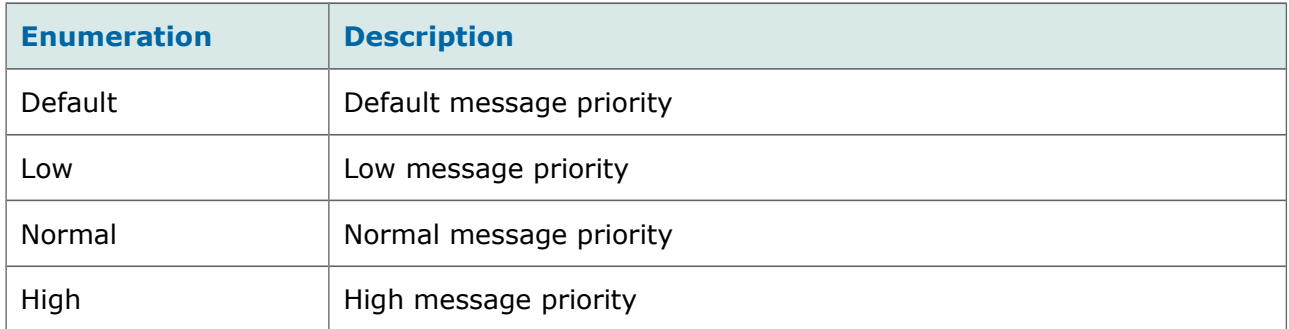

### <span id="page-13-0"></span>**5.1.3 Response**

HTTP/1.1 201 Created Date: Thu, 31 Oct 2013 12:35:29 GMT Server: Jetty(6.1.x) Content-Type: application/json breadcrumbId: ID-ase2-51909-1383117280141-17-7 User-Agent: Apache-HttpClient/4.1.1 (java 1.5)

#### **OneAPI v2.0 Multimedia Messaging REST <b>Document Version 1.1**

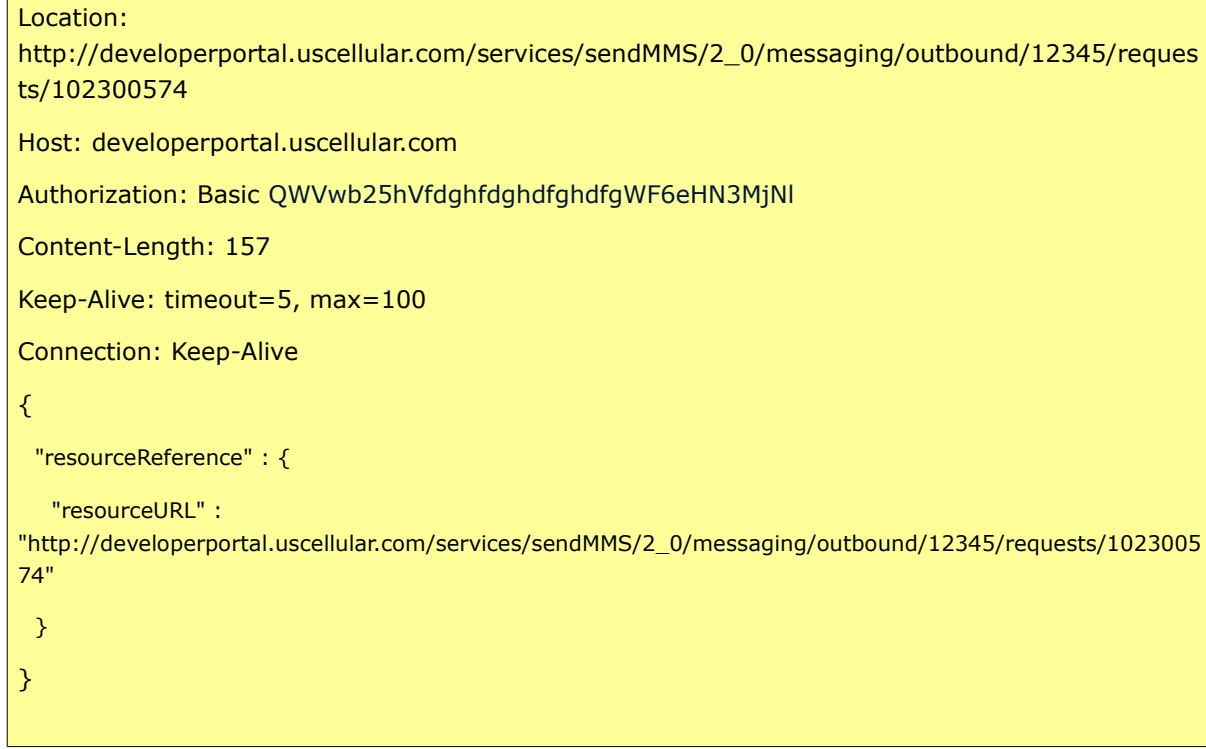

#### <span id="page-14-0"></span>*Table 2: Sending MMS from an Application - Response Parameters*

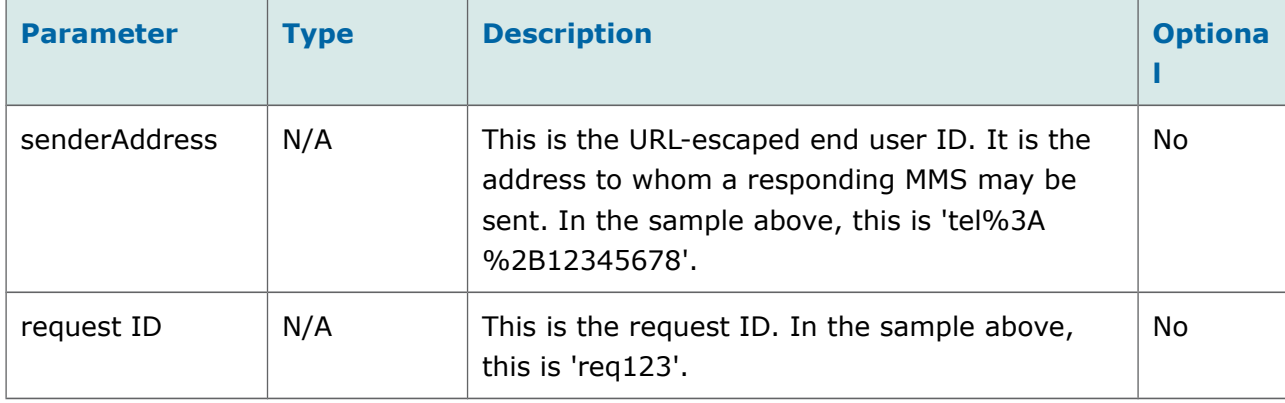

**!** The Location header field shows the URI of the created message, including the **senderAddress** and **request ID** in the path. You can append '/deliveryInfos' to this URI to query the delivery status (see '[Query Delivery Status of an MMS](#page-15-3)' below). For convenience this URI is also included in the response body as the **resourceURL** pair within the **resourceReference** object.

# <span id="page-15-3"></span>**5.2 Query Delivery Status of an MMS**

This section describes how to query the delivery status of an MMS.

## <span id="page-15-2"></span>**5.2.1 Request**

**GET** 

https://developerportal.uscellular.com/services/sendMMS/2\_0/messaging/outbound/12345/reque sts/102300574/deliveryInfos HTTP/1.1

Authorization: Basic QWVwb25hVfdghfdghdfghdfgWF6eHN3MjNl

Host: developerportal.uscellular.com

Connection: Keep-Alive

User-Agent: Apache-HttpClient/4.1.1 (java 1.5)

## **5.2.2 Request Parameters**

<span id="page-15-1"></span>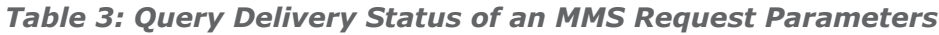

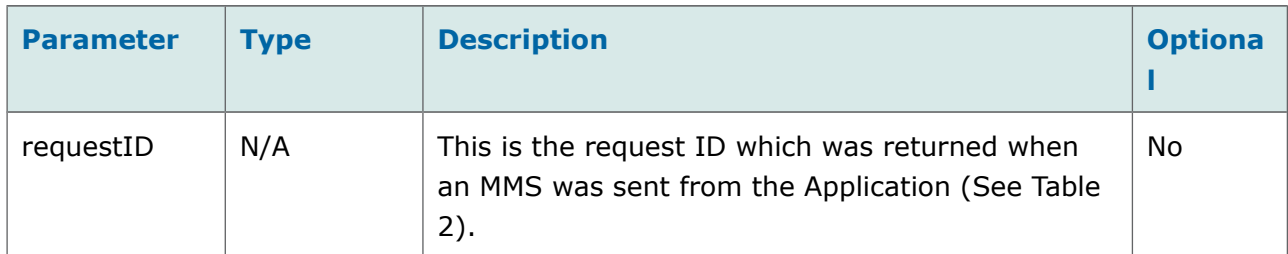

### <span id="page-15-0"></span>**5.2.3 Response**

HTTP/1.1 200 OK

Date: Thu, 31 Oct 2013 12:35:41 GMT

Server: Jetty(6.1.x)

Content-Type: application/json

X-Forwarded-Server: developerportal.uscellular.com

Authorization: Basic QWVwb25hVfdghfdghdfghdfgWF6eHN3MjNl

User-Agent: Apache-HttpClient/4.1.1 (java 1.5)

Host: developerportal.uscellular.com

**OneAPI v2.0 Multimedia Messaging REST Manufacture of the Contract Document Version 1.1** 

```
Content-Length: 289
Keep-Alive: timeout=5, max=100
Connection: Keep-Alive
{
  "deliveryInfoList" : {
   "resourceURL" : 
"http://developerportal.uscellular.com/services/sendMMS/2_0/messaging/outbound/12345/reque
sts/102300574/deliveryInfos/",
   "deliveryInfo" : [ {
     "address" : "tel:+14167001003",
    "deliveryStatus" : "DeliveredToTerminal"
   } ]
  }
}
```
## <span id="page-16-0"></span>**5.2.4 Response Parameters**

The deliveryInfoList contains the delivery information for each address to which the message was sent. The information for each address is contained in a **deliveryInfo** array.

<span id="page-16-1"></span>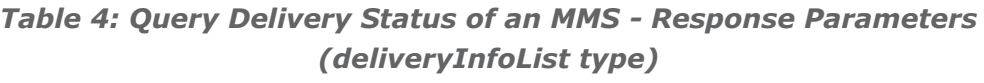

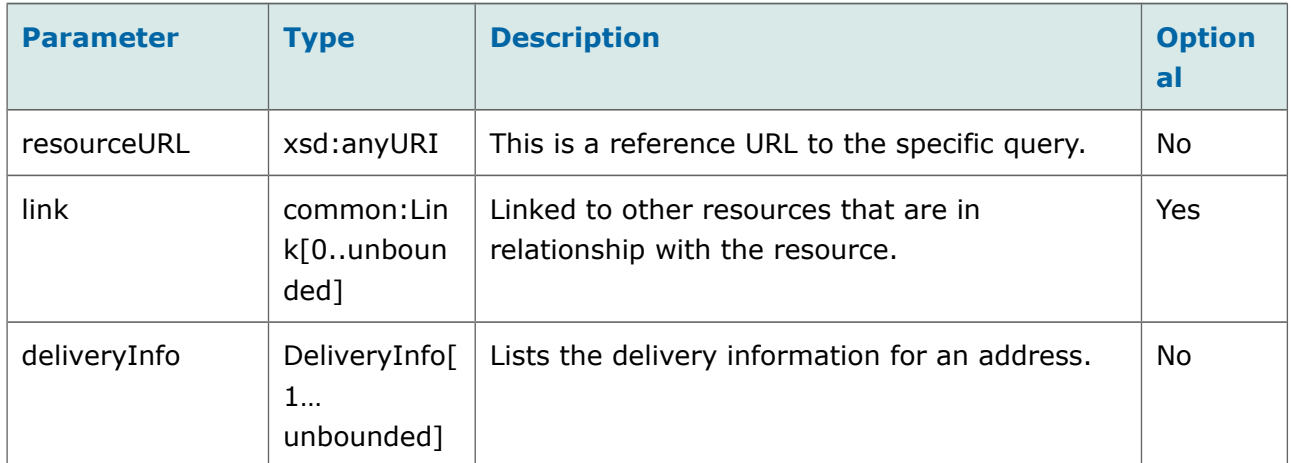

*Table [4.](#page-16-1)1: Query Delivery Status of an MMS - Response Parameters (deliveryInfo type)*

#### **OneAPI v2.0 Multimedia Messaging REST DOCUMENT DOCUMENT Version 1.1**

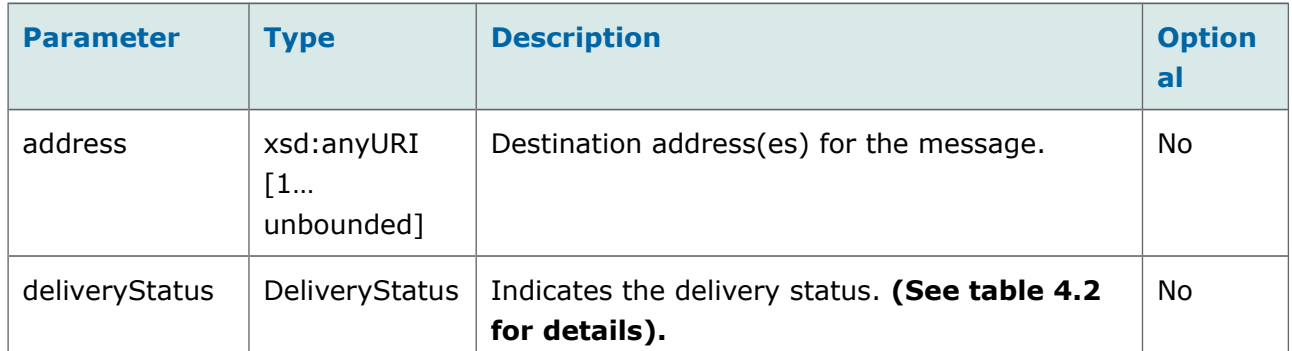

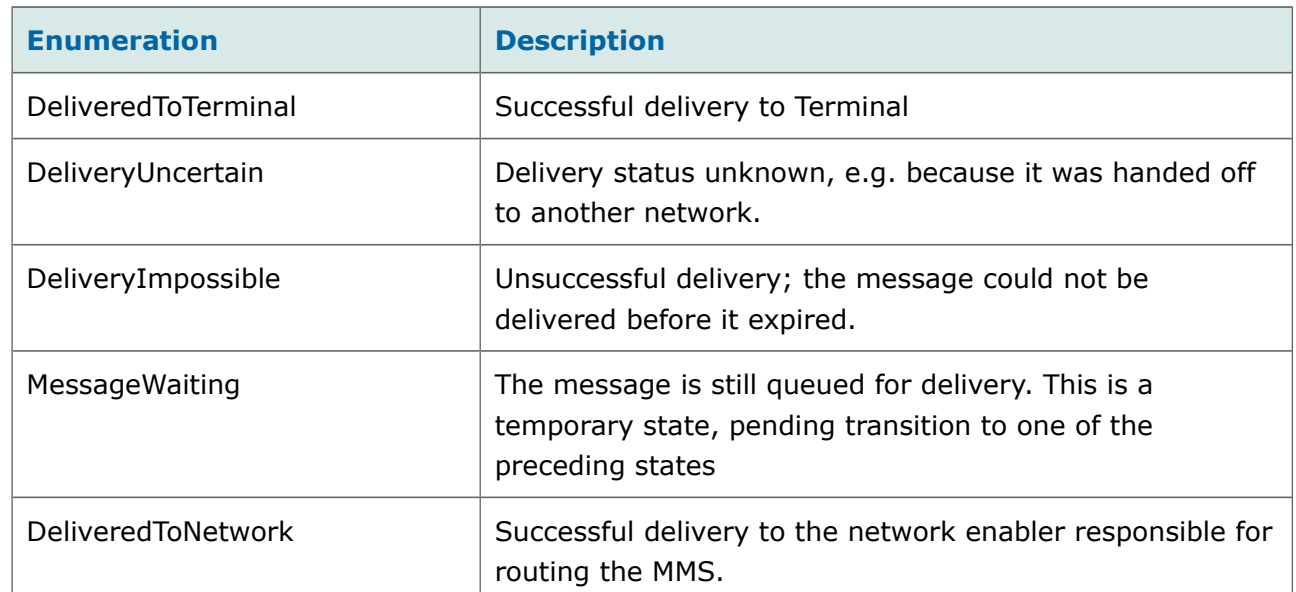

#### *Table [4.](#page-16-1)2: Enumeration- deliveryStatus*

# <span id="page-17-0"></span>**5.3 Notify Client About Outbound Message Delivery Status**

This section describes the format of delivery notifications sent from the server to the client application. A delivery notification is sent to the client application callback URL provided in the sendMMS request, typically when the message is DeliveredToTerminal or DeliveryImpossible.

Starting and stopping notifications is carried out via the Dev Portal. For instructions on how to do this, please see Appendix [A.](#page-34-2)

### <span id="page-18-1"></span>**5.3.1 Request**

```
POST .../notifications/DeliveryInfoNotification/77777 HTTP/1.1
Accept: application/json
Content-Type: application/json; charset=UTF-8
Host: example.com:80
{"deliveryInfoNotification": {
      "deliveryInfo": [{
              "address": "tel:+19585550104",
              "deliveryStatus": "DeliveredToTerminal"
      }],
      "link": [{
"href": "http://developerportal.uscellular.com/sendMMS/2_0/messaging/outbound/tel%3A 
%2B19585550100/requests/req123",
}]
   }
 }
```
## **5.3.2 Request Parameters**

<span id="page-18-2"></span><span id="page-18-0"></span>*Table 5: notifyMessageDelivery Receipt - Request Parameters (deliveryInfoNotification type)*

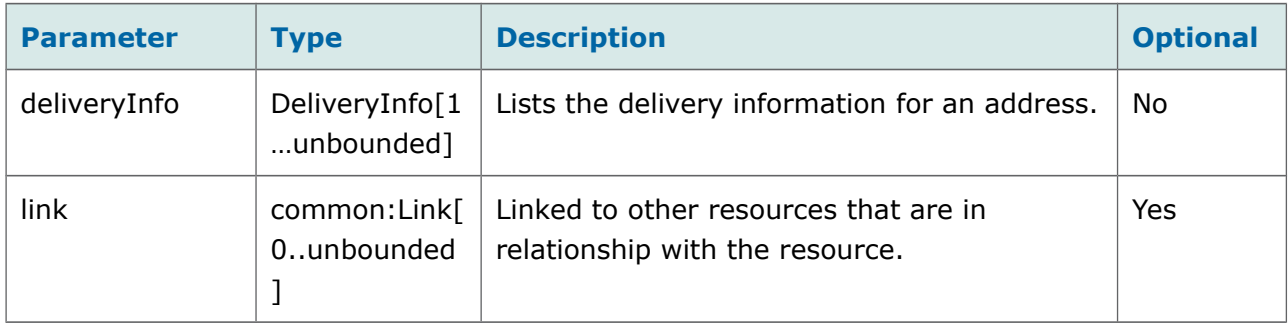

*Table [5.](#page-18-2)1: notifyMessageDelivery Receipt - Request Parameters (deliveryInfo type)*

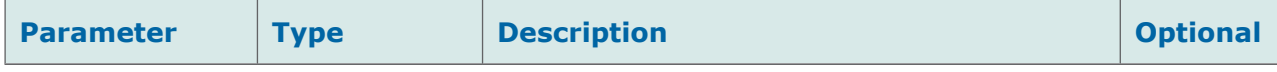

**OneAPI v2.0 Multimedia Messaging REST Document Version 1.1** 

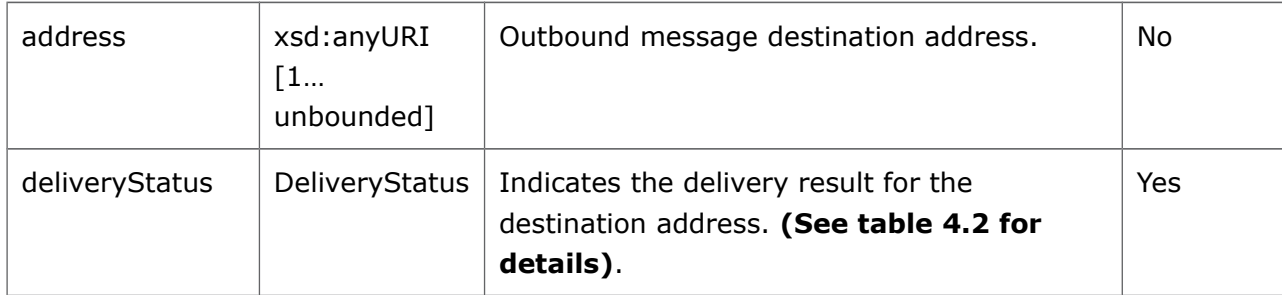

### <span id="page-19-1"></span>**5.3.3 Response**

HTTP/1.1 200 OK Content-Type: application/json Date: Thu, 04 Jun 2009 02:51:59 GMT

### <span id="page-19-0"></span>**5.3.4 Response Parameters**

N/A

# <span id="page-20-3"></span>**6 Receiving MMS**

# <span id="page-20-2"></span>**6.1 Retrieve List of Messages Sent to an Application**

This section describes how to retrieve a list of MMS messages sent to your application.

## <span id="page-20-1"></span>**6.1.1 Request**

**GET** 

https://developerportal.uscellular.com/services/getReceivedMms/2\_0/messaging/inbound/registr ations/req123/messages?maxBatchSize=2 HTTP/1.1

Authorization: Basic QWVwb25hVfdghfdghdfghdfgWF6eHN3MjNl

Host: developerportal.uscellular.com

## <span id="page-20-0"></span>**6.1.2 Request Parameters**

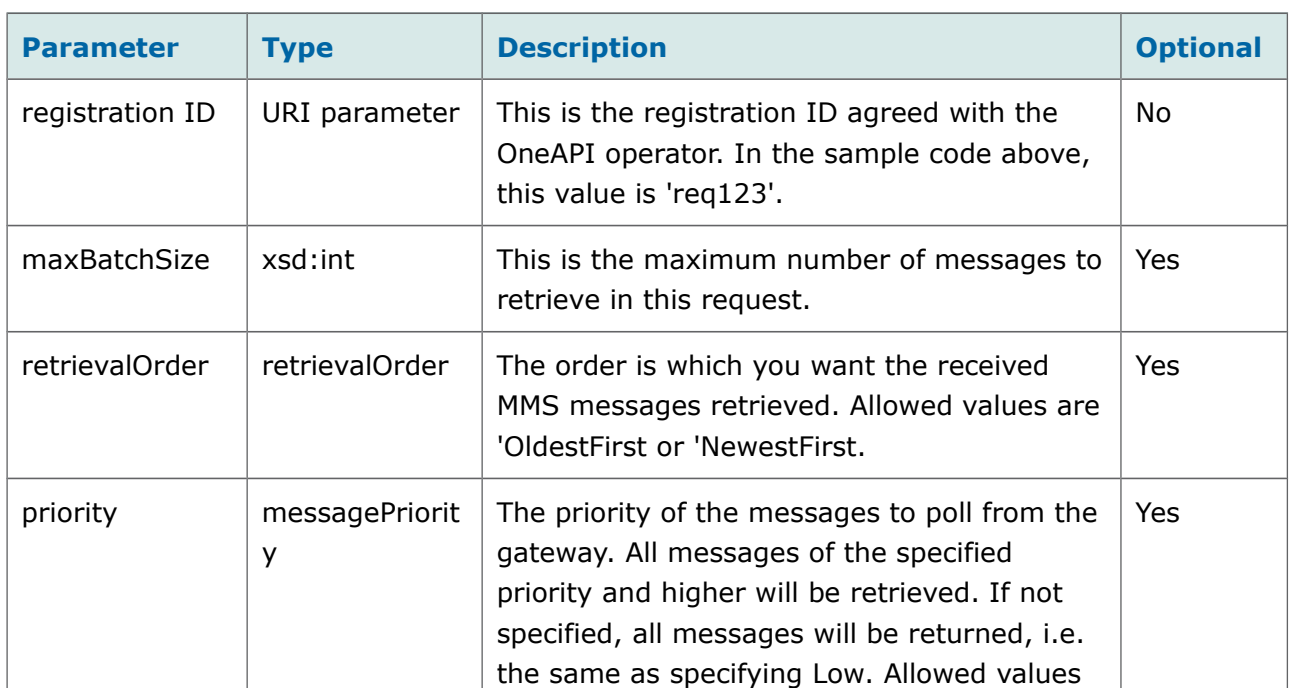

#### *Table 6: Retrieve List - Request Parameters*

are Default, Low, Normal or High.

### <span id="page-21-0"></span>**6.1.3 Response**

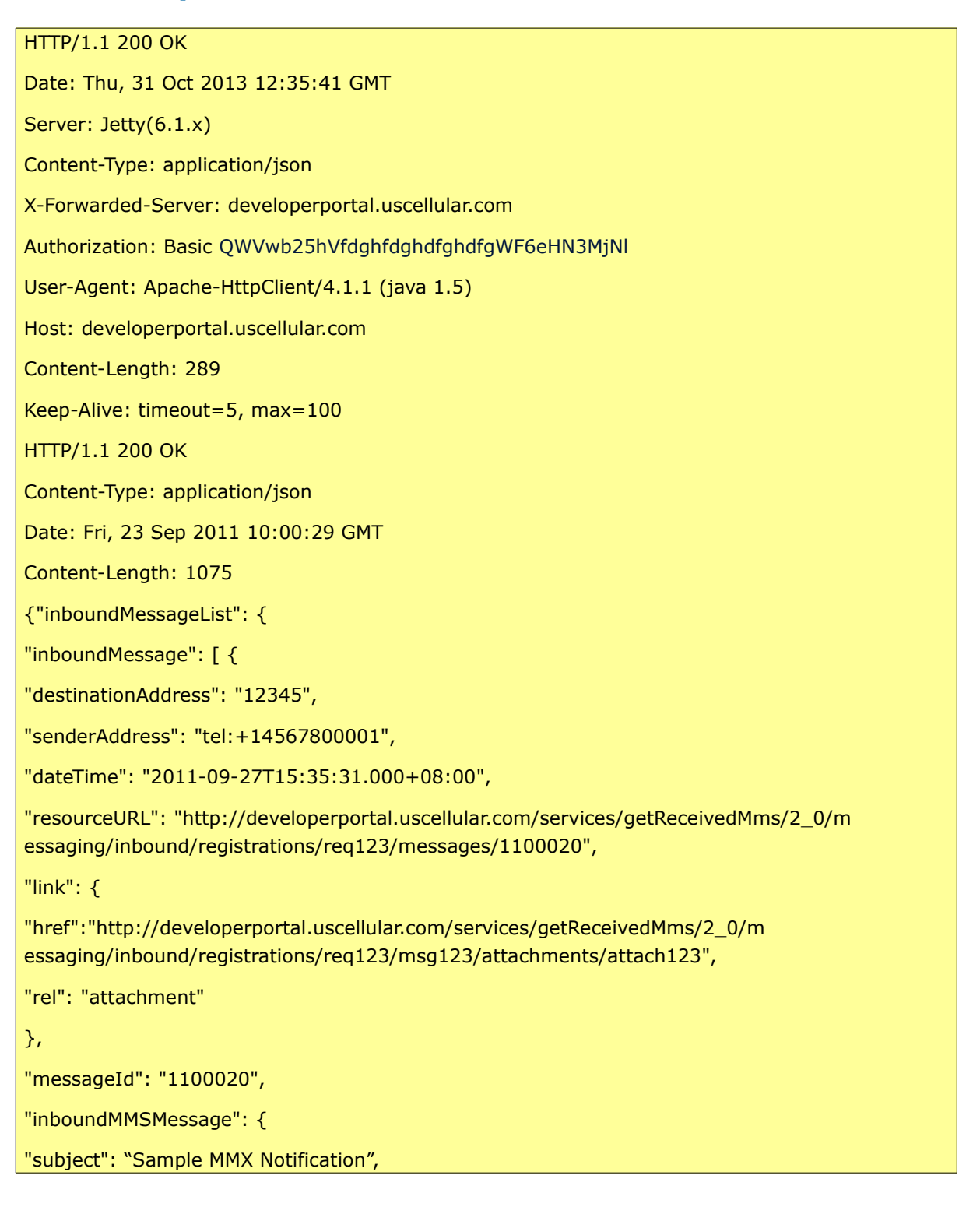

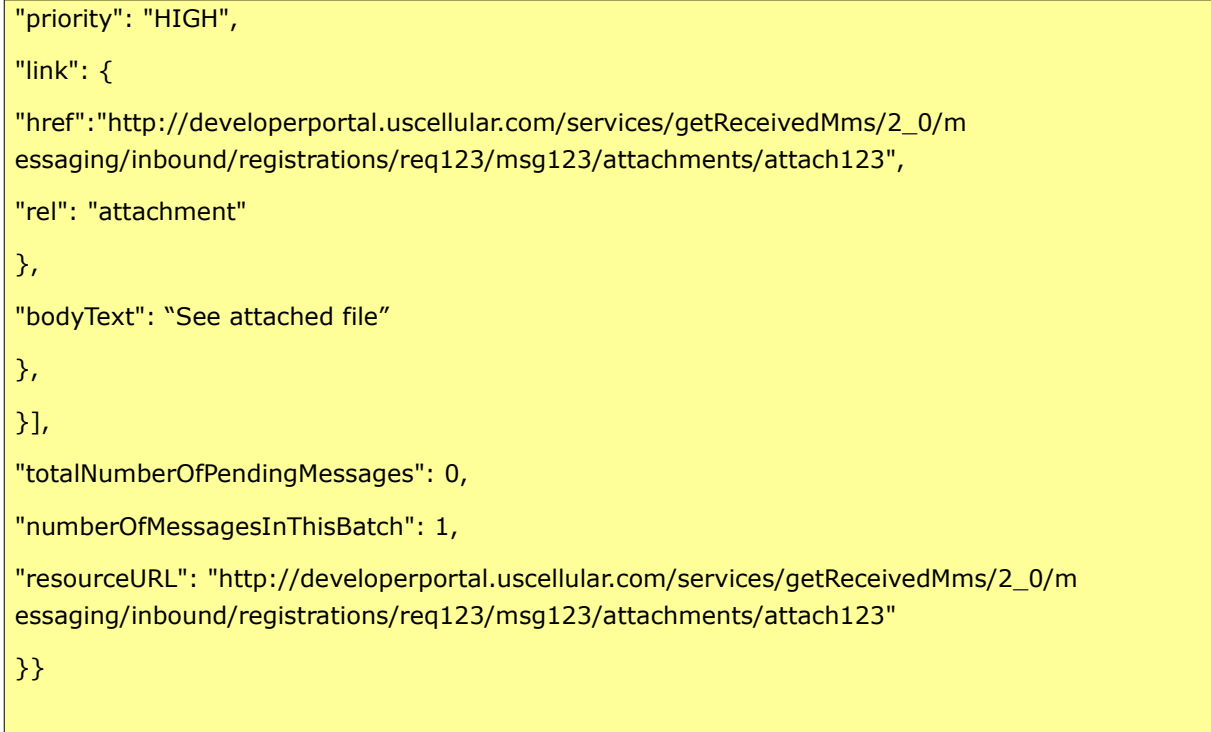

# **6.1.4 Response Parameters**

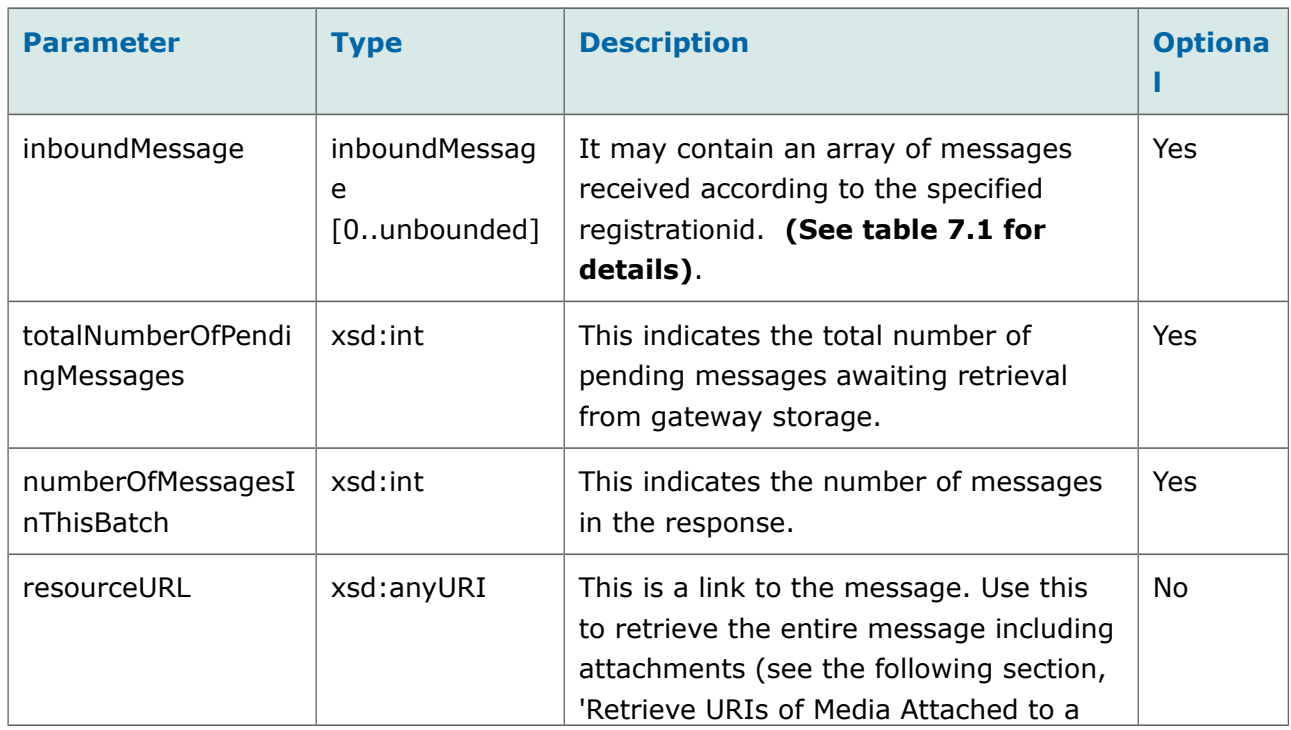

<span id="page-22-1"></span><span id="page-22-0"></span>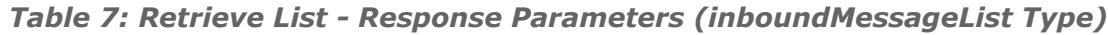

#### **OneAPI v2.0 Multimedia Messaging REST DOCUMENT DOCUMENT DOCUMENT Version 1.1**

[Received MMS'](#page-24-1))

### *Table [7.](#page-22-1)1: Retrieve List - Response Parameters (inboundMessage Type)*

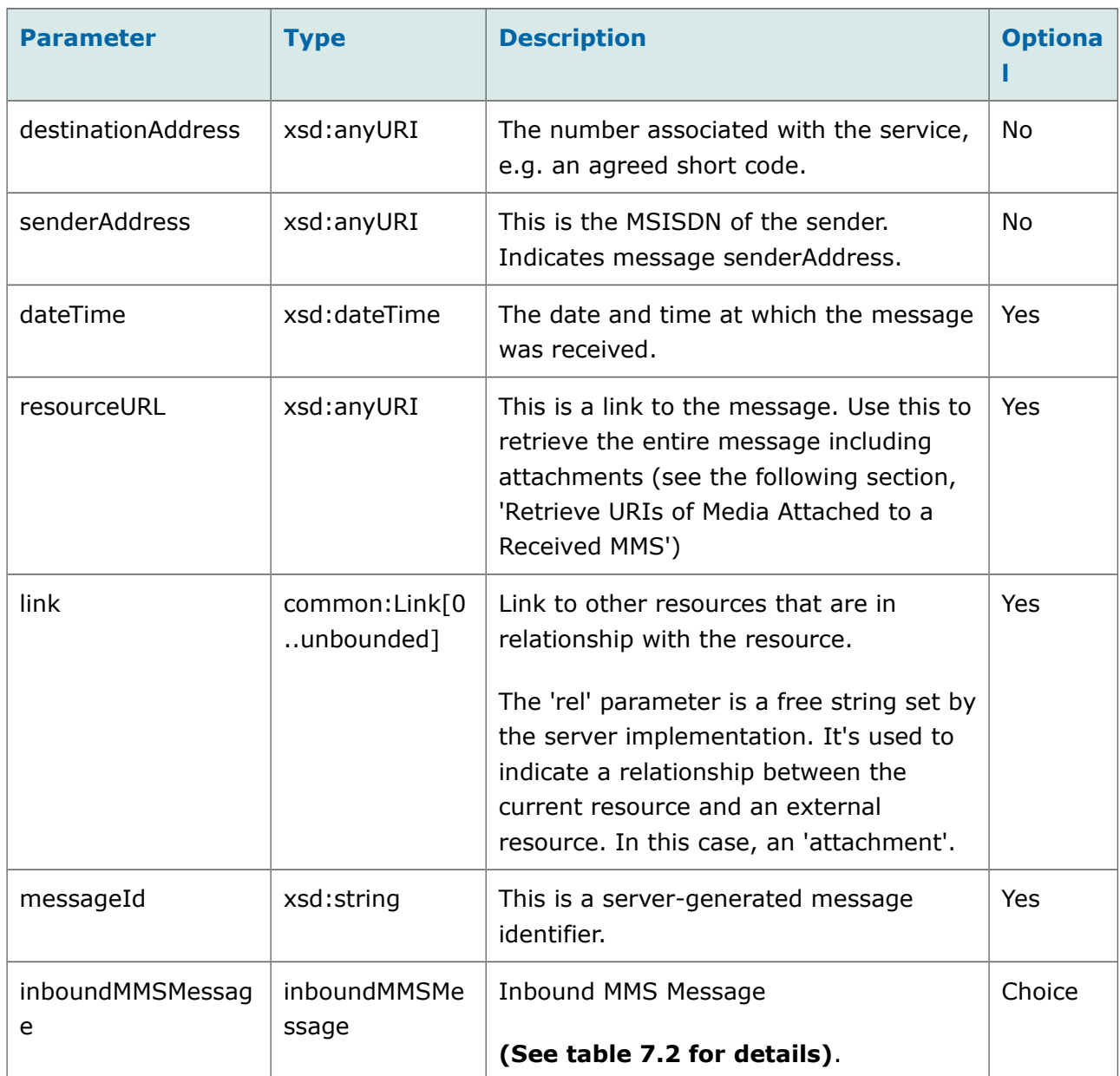

### *Table [7.](#page-22-1)2: Retrieve List - Response Parameters (inboundMMSMessage Type)*

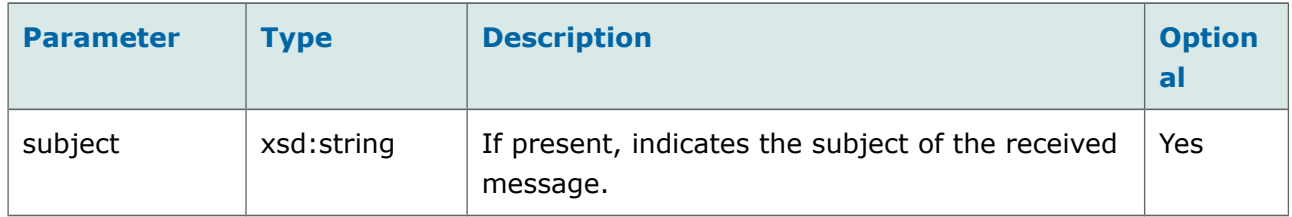

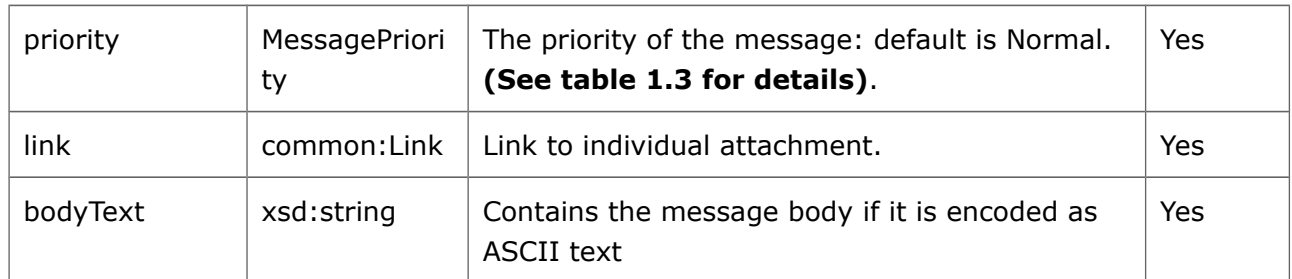

# <span id="page-24-1"></span>**6.2 Retrieve URIs of Media Attached to a Received MMS**

This section describes how to retrieve the URIs of media attached to MMS messages received by your application. Use the messageId in the response to Retrieve List of Messages identified by RegistrationId.

# <span id="page-24-0"></span>**6.2.1 Request**

**GET** 

https://developerportal.uscellular.com/services/getReceivedMms/2\_0/messaging/inbound/registr ations/req123/messages/1000023?resFormat=JSON HTTP/1.1

Authorization: Basic QWVwb25hVfdghfdghdfghdfgWF6eHN3MjNl

Host: developerportal.uscellular.com

# <span id="page-24-2"></span>**6.2.2 Request Parameters**

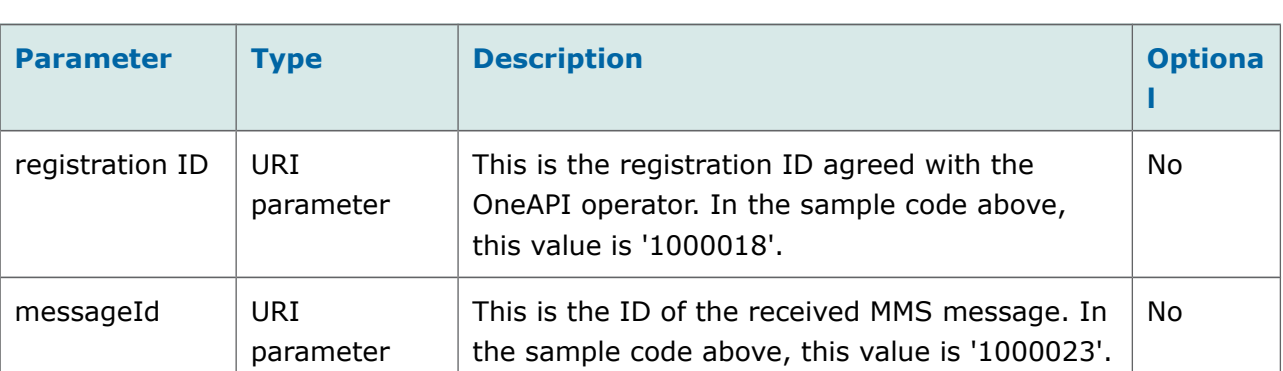

#### *Table 8: Retrieve URIs - Request Parameters*

#### **OneAPI v2.0 Multimedia Messaging REST DOCUMENT DOCUMENT DOCUMENT Version 1.1**

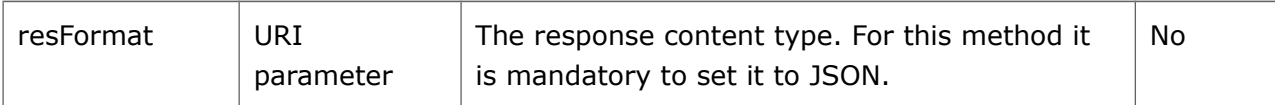

## <span id="page-25-1"></span>**6.2.3 Response**

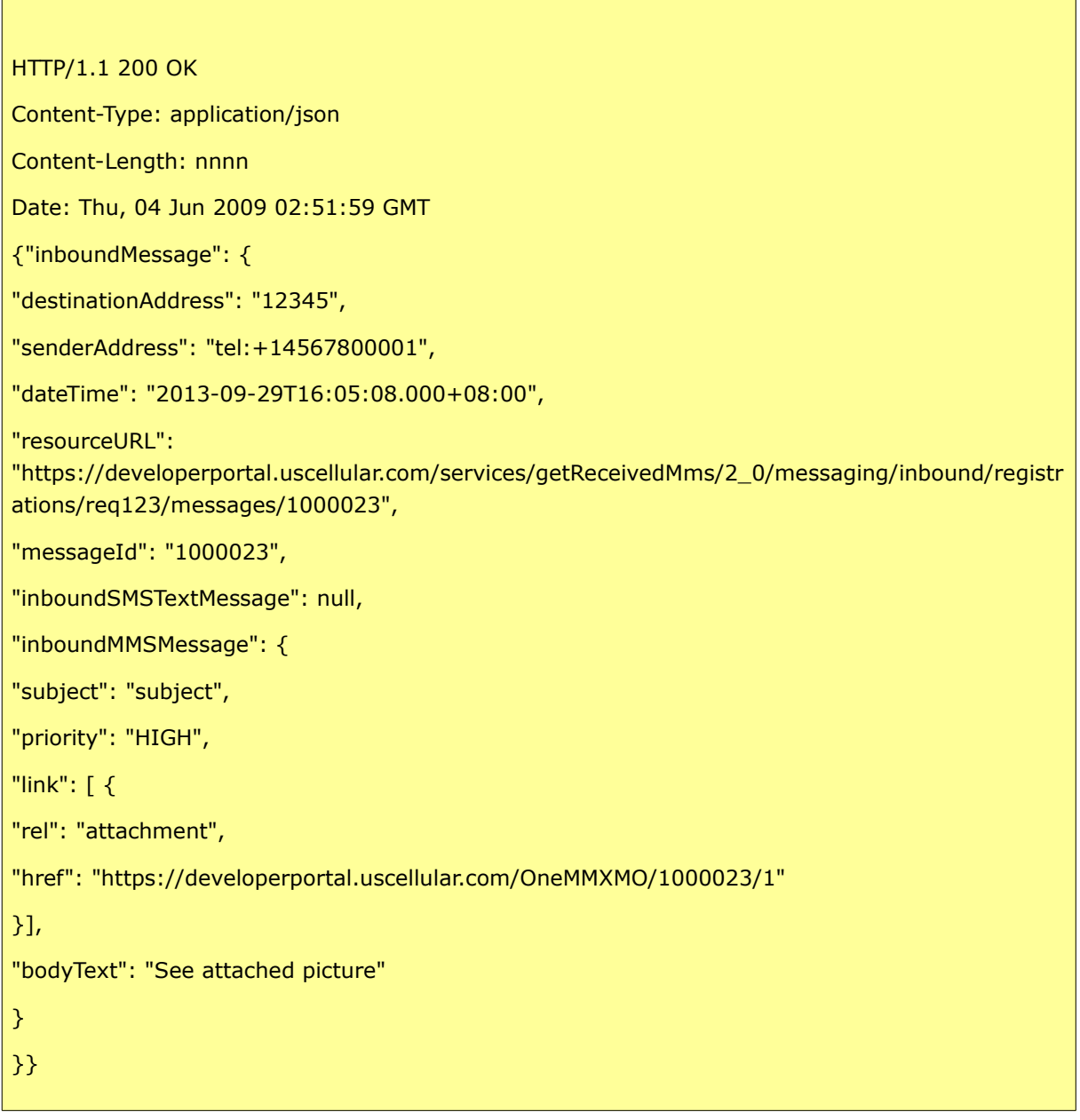

## **6.2.4 Response Parameters**

<span id="page-25-2"></span><span id="page-25-0"></span>*Table 9: Retrieve URIs - Response Parameters (inboundMessage Type)*

#### **OneAPI v2.0 Multimedia Messaging REST <b>Document Version 1.1**

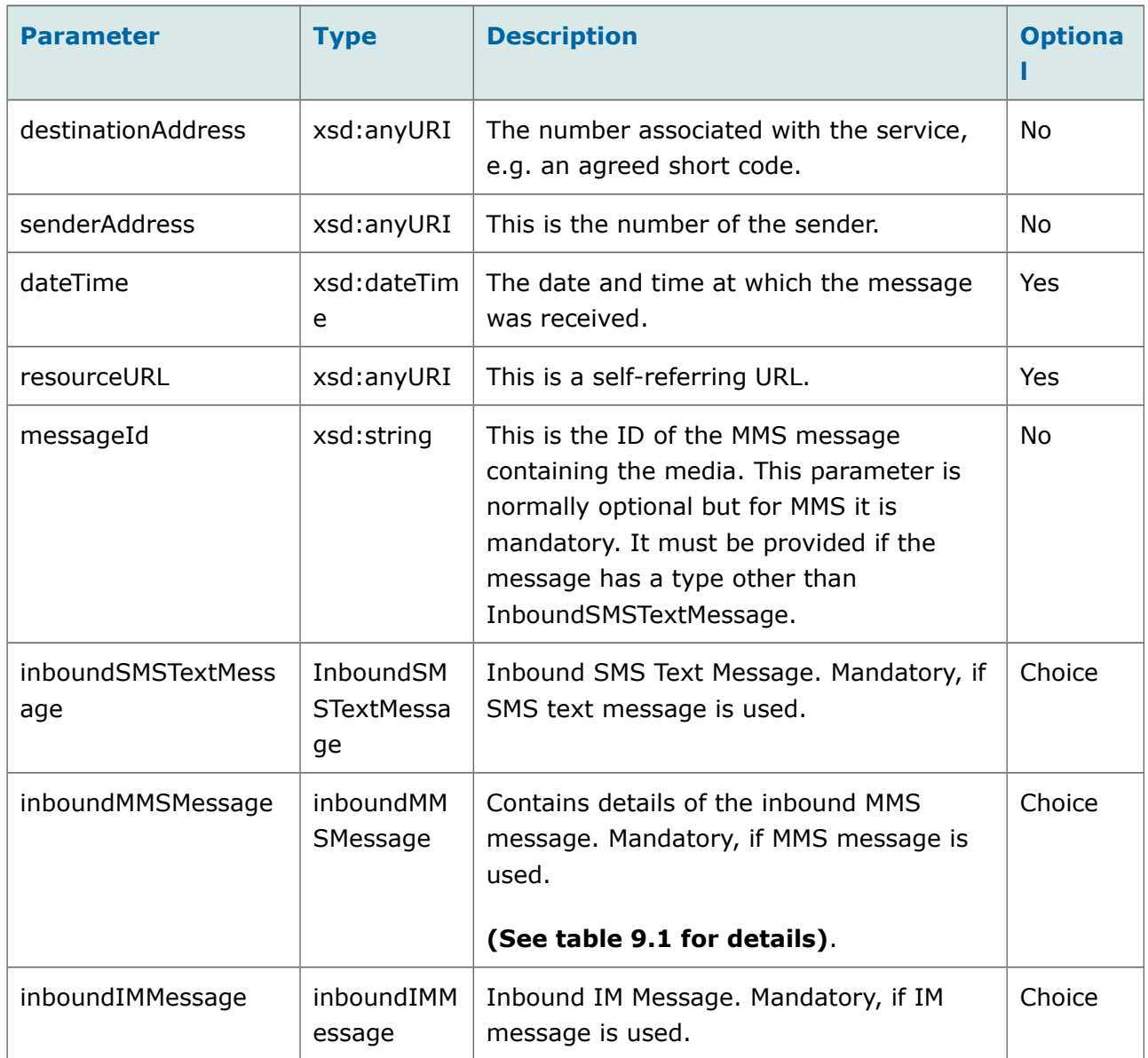

#### *Table [9.](#page-25-2)1: Retrieve URIs - Response Parameters (inboundMMSMessage Type)*

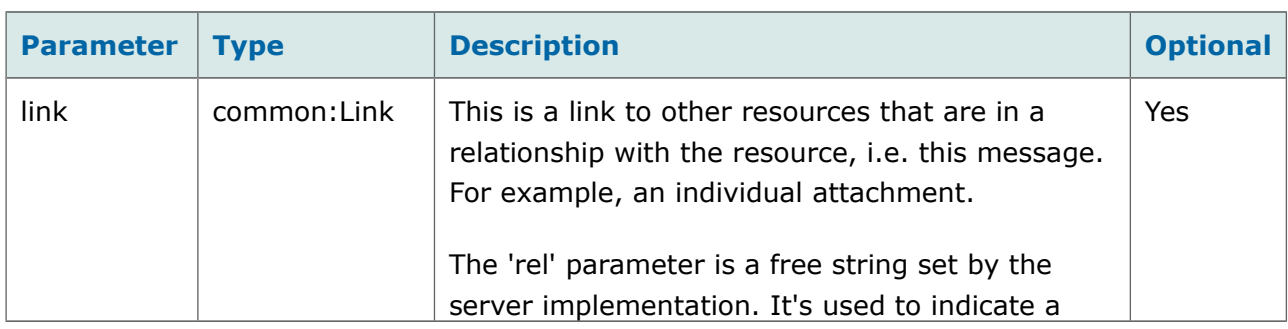

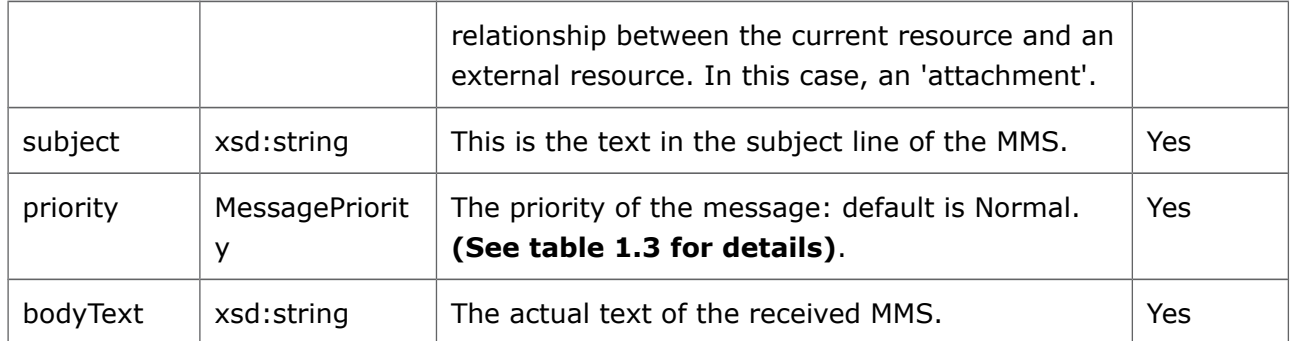

# <span id="page-27-1"></span>**6.3 Delete a Received MMS from Storage**

This method uses the DELETE form of the same HTTP method and parameters as described in the section above, to *Retrieve URIs of Media Attached to a received MMS,*  except that the *resFormat* URI parameter is not required.

# <span id="page-27-0"></span>**6.4 Notify Client about Message Arrival**

This section describes the format of MMS message arrival notifications sent from the server to the client application callback URL. The callback URL is configured for a given set of notification criteria (shortcode and keyword) in the Dev Portal.

Starting and stopping notifications is carried out via the Dev Portal. For instructions on how to do this, please see Appendix [A.](#page-34-2)

The format of the message receipt notification sent to your **notifyURL** is:

```
{"inboundMessageNotification":{ 
"link":[],
"inboundMessage"{
"resourceURL":"https://developerportal.uscellular.com/services/getReceivedMms/2_0/messaging/
inbound/registrations/req123/messages/1000023",
"destinationAddress":"12345", 
"senderAddress":"tel:+14567800001", 
"dateTime":"2013-09-26T16:44:32.232+08:00", 
"messageId":"1000023",
"link":[], 
"inboundSMSTextMessage":null,
```
**OneAPI v2.0 Multimedia Messaging REST DOCUMENT DOCUMENT DOCUMENT Version 1.1** 

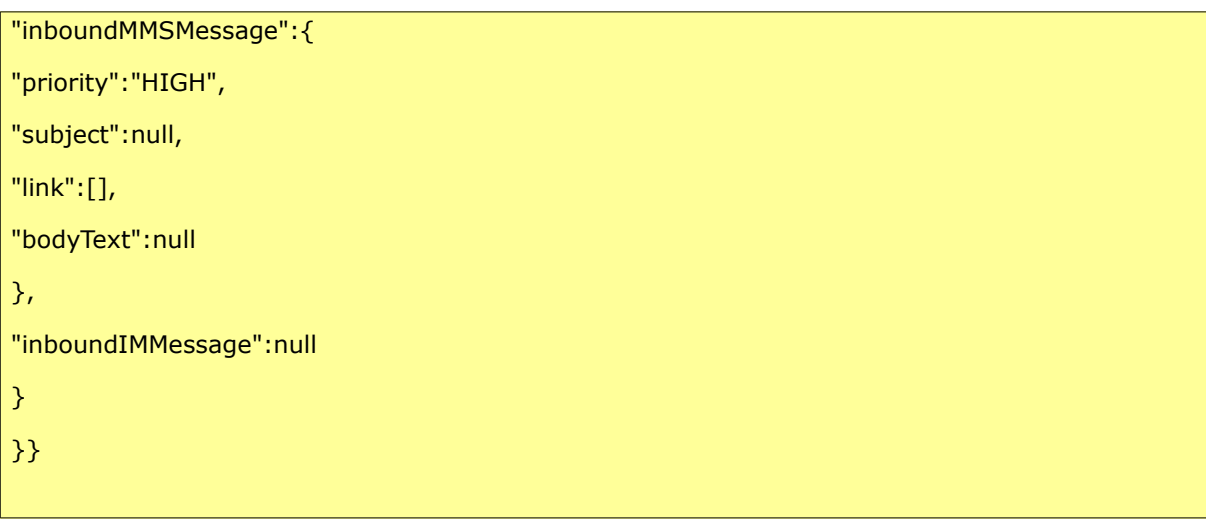

This will be sent for every MMS received (matching the optional criteria if provided).

The **inboundMessageNotification** object includes an **inboundMMSMessage** array of parameters.

<span id="page-28-0"></span>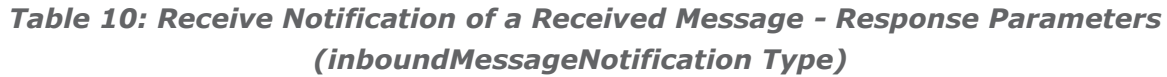

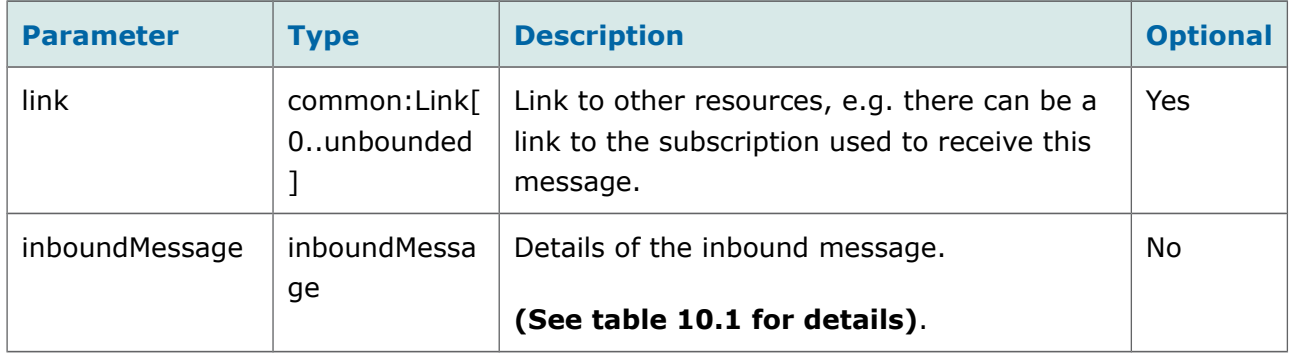

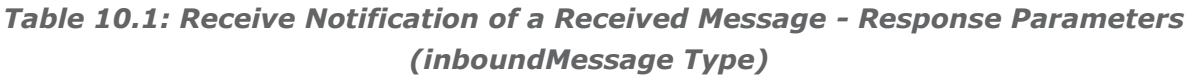

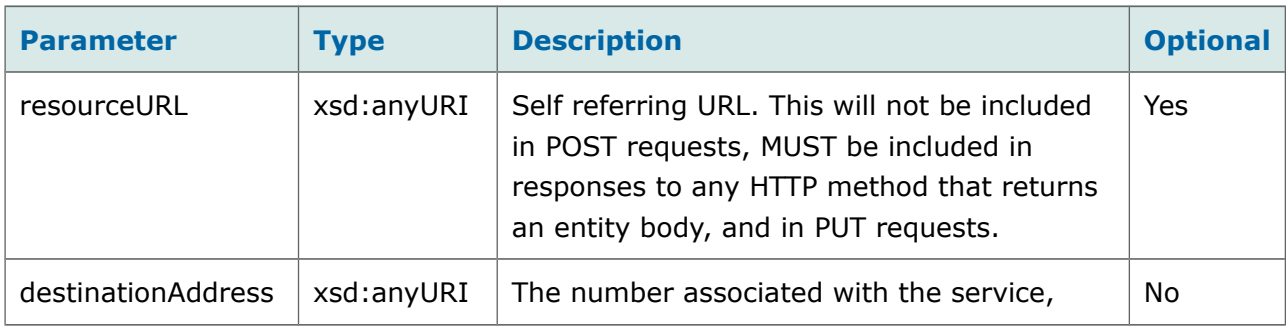

#### **OneAPI v2.0 Multimedia Messaging REST <b>Document Version 1.1**

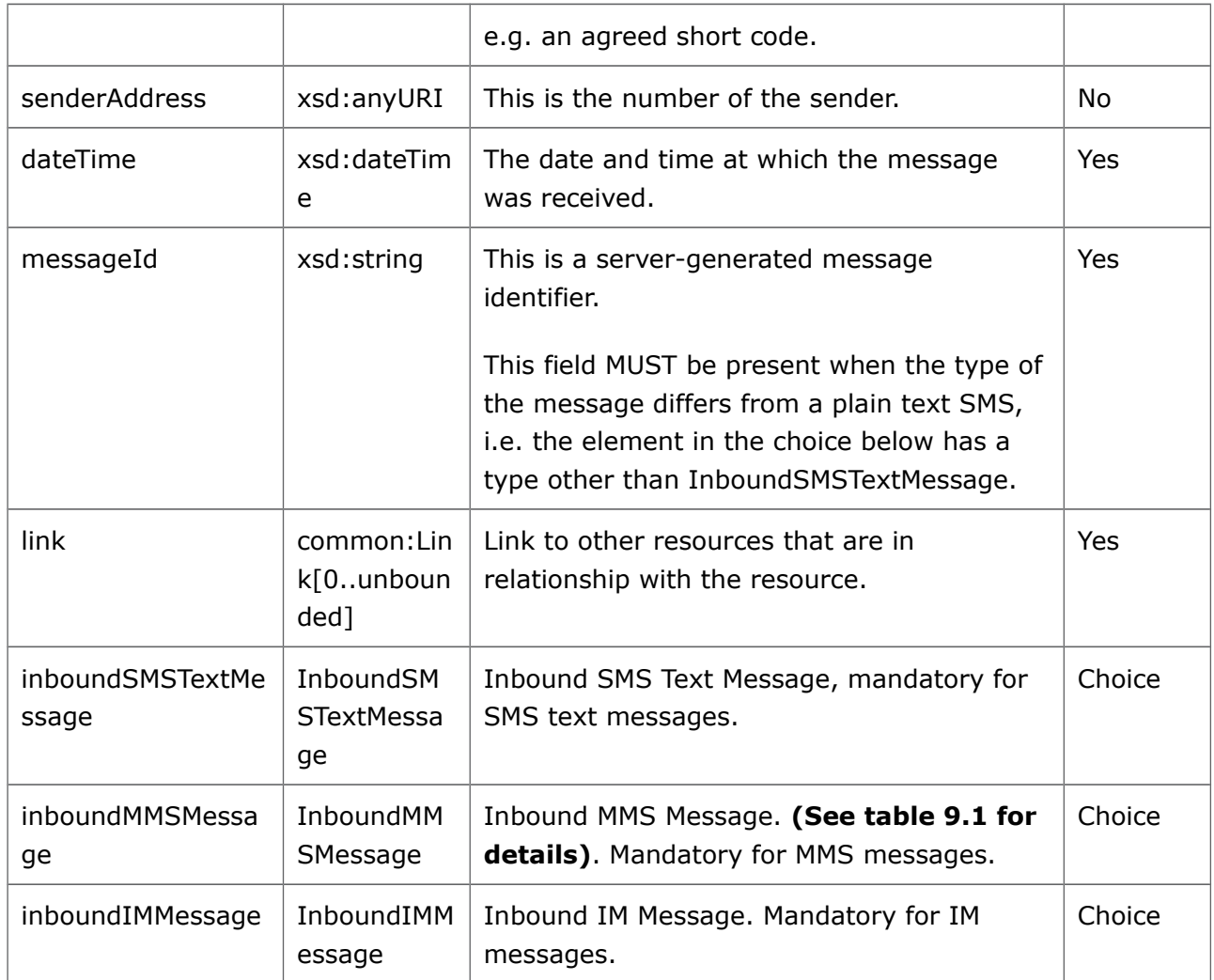

## <span id="page-29-1"></span>**6.4.1 Response**

The client application should return HTTP 204 – No Content.

```
HTTP/1.1 204 No Content
Date: Thu, 04 Jun 2009 02:51:59 GMT
```
### <span id="page-29-0"></span>**6.4.2 Response Parameters**

N/A

# <span id="page-30-2"></span>**7 Response Codes & Exceptions**

# <span id="page-30-1"></span>**7.1 Response Codes**

HTTP response codes are used to indicate:

- **200** Success!
- 400 Bad request; check the error message for details
- 401 Authentication failure, check your authentication details
- **403** Forbidden; please provide authentication credentials
- **404** Not found: mistake in the host or path of the service URI
- **405** Method not supported: for example you mistakenly used a HTTP GET instead of a POST
- **500** The server encountered an unexpected condition. This could be incorrect authentication details or limited user permission
- **503** Server busy and service unavailable. Please retry the request.

For more details on these, refer to [http://www.ietf.org/rfc/rfc2616.txt.](http://www.ietf.org/rfc/rfc2616.txt)

# <span id="page-30-0"></span>**7.2 Exceptions**

HTTP/1.1 400 Bad Request Content-Type: application/json Content-Length: 1234 Date: Thu, 04 Jun 2009 02:51:59 GMT {"requestError": { "serviceError": { "messageId": "SVC0002", "text": " Invalid input value for message part %1", "variables": " tel:+16309700000"" }

}}

This section lists the available error codes, the possible reasons why the exception may have occurred, and possible solutions.

### <span id="page-31-1"></span>**7.2.1 Service Exceptions**

The following service exceptions may be thrown:

| <b>Error</b>                                     | <b>Explanation</b>                                                                                                    |
|--------------------------------------------------|----------------------------------------------------------------------------------------------------|
| <b>SVC0001</b> - Service error<br>occurred       | A service-related error has occurred as a result of a<br>client invocation on the service. This category can be<br>used for implementation-specific errors. Contact the<br>support team. |
| <b>SVC0002</b> - Invalid input value             | An input parameter value is not of the expected type.<br>Check the parameter types and re-submit your<br>request.                                                                        |
| $SVC0004 - No valid$<br>address(es)              | The requested terminal device address does not exist.<br>Use an address that exists.                                                                                                    |
| <b>SVC0007</b> – Invalid charging<br>information | The charging information provided is invalid. Update<br>your request and re-submit.                                                                                                    |
| <b>SVC0270</b> - Charge failed                   | The charge failed due to, for example, the transaction<br>not being found or payment not allowed. Contact the<br>support team.                                                           |

*Table 11: Service Error Codes*

### <span id="page-31-0"></span>**7.2.2 Policy Exceptions**

A policy exception means that the request syntax is valid, however an operator policy has been broken.

**POL0001** - Policy error occurred

The above exception may be thrown to indicate a fault relating to a policy associated with the service. This category can be used for implementation-specific errors such as:

*Table 12: Policy Error Codes*

#### **OneAPI v2.0 Multimedia Messaging REST <b>Document Version 1.1**

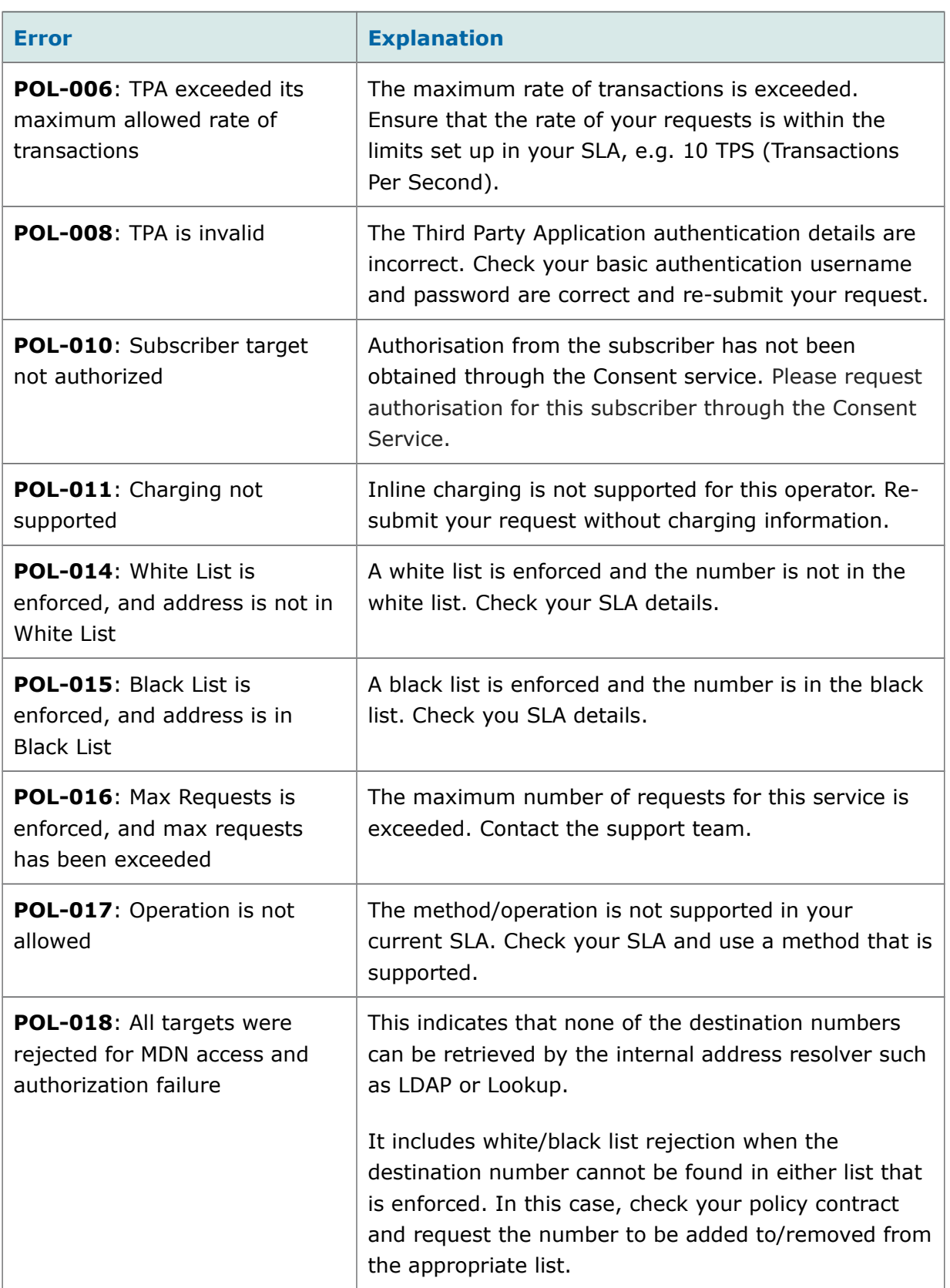

#### **OneAPI v2.0 Multimedia Messaging REST <b>Document Version 1.1**

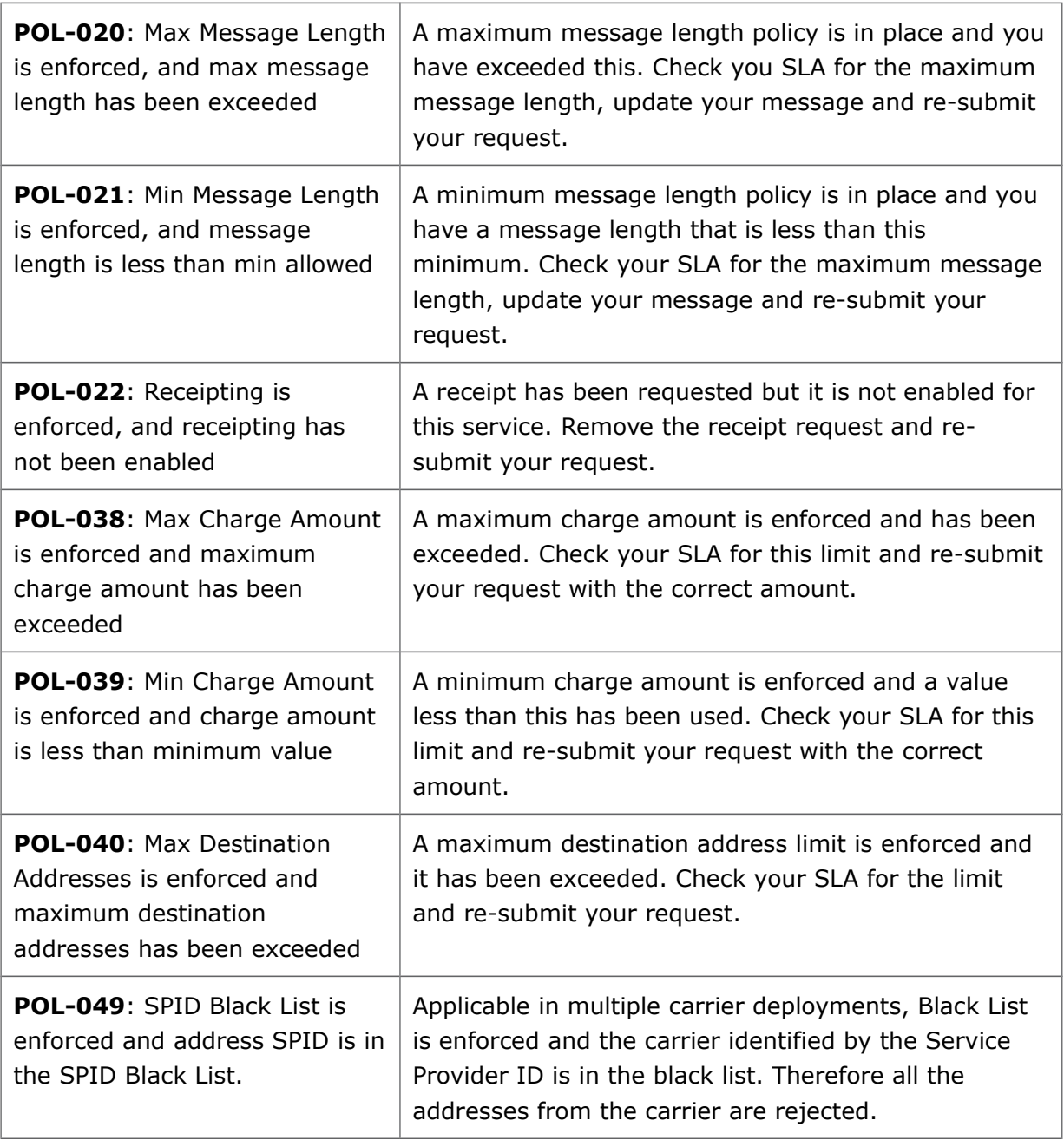

# <span id="page-34-2"></span>**A Starting/Stopping Notifications**

Starting and stopping notifications is managed from the Dev Portal. You will use one of the codes assigned to your Partner entity on the platform, or configure a callback URL, and keyword to automatically start receiving SMS arrival and receipt notifications. You can pause or stop by a button from the GUI.

The steps described below assume that you have a login on the Dev Portal which allows you to manage notifications for your Partner's applications.

# <span id="page-34-1"></span>**A.1 Starting Notifications**

The task is divided into three sub-sections in a standard workflow:

- 1 Requesting Codes
- 2 Creating Keywords
- 3 Creating Notifications

### <span id="page-34-0"></span>**A.1.1 Requesting Codes**

You need to request the administrator to assign a code to your project.

1 Login to the Dev Portal.

The Dashboard is displayed, as shown below. Partners associated with you are displayed in the Partner Profiles area.

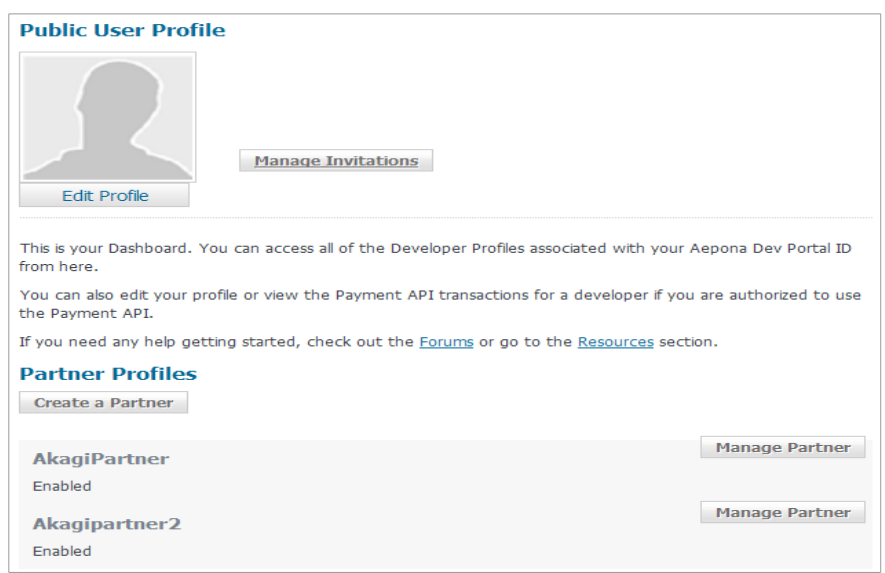

 2 Click **Manage Partner** for the Partner whose application you want to set up the notification for.

The Partner Profile page is displayed. Registered applications are listed as projects in the Partner Projects area.

3 Click **Manage Project** for the relevant project.

The Project Profile page is displayed for your selected project.

4 Click **Manage Notifications**.

The Manage Notifications page is displayed.

5 Click **Request Number**.

The Create a New Number page is displayed.

- 6 Select the **Number Type** to request from the dropdown list: Short Code or Long Number.
- 7 Select to have a number assigned automatically by the Admin Portal administrator.

OR

to specify one for the project, by entering the **Number** in the field that will appear. This will be unique to your project, called an unshareable number.

- 8 Select the **Enabler Type**: SMS.
- 9 Select **Country** and **Networks** from the list displayed. You can assign only one network to a long number.

**?** If you are testing your application against the Sandbox version of the service, choose the Test network.

#### 10 Click **Submit**.

Your request is submitted to the administrator, and until approved, will be listed in the Pending Requests page. (Click **Pending Requests** on the Manage Notifications page.)

You will receive an email when your request is approved. It will contain the number assigned. Your Manage Notifications page will show the assigned number in the Number panel as shown below:

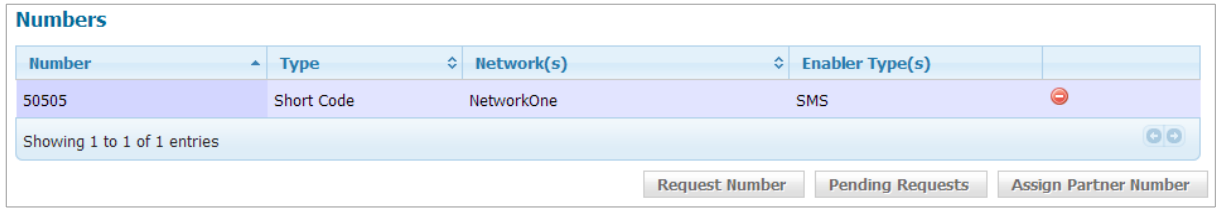

- **?** You can remove the number from your project by using the red icon in the Number panel. To add it back, use the **Assign Partner Number** button.
- **?** As an option, you can create **Callback Credentials** from the Manage Notifications page. This will add authentication for the notification to access your application.

### <span id="page-36-0"></span>**A.1.2 Creating Keywords**

You need to create a keyword in combination with the number you are going to use for your notification. Each keyword+number pair must be unique across the platform, which means that if you are creating a single notification using your application specific number, keyword isn't necessary. In this case you can skips the steps below and go directly to create your notification.

- **?** A keyword can be created during notification creation, also.
- 1 From the Manage Notifications page, click **Create Keyword**. The Create Keyword page is displayed.

- 2 Specify the number you wish to associate the keyword with, from the **Number**  dropdown list.
- 3 Enter the **Keyword**. An error message will be returned if the keyword is in use or it does not conform to the system rules.

Manage Notifications page is refreshed and shows the keyword created, in RESERVED status, as shown below:

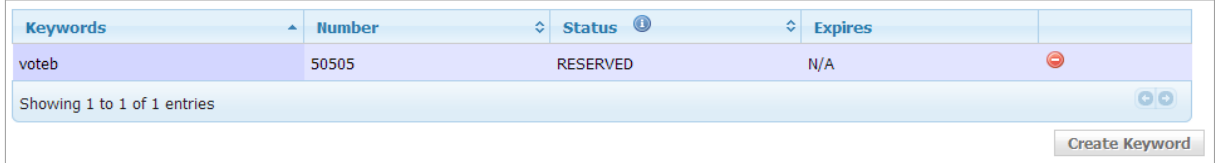

The status will change to ACTIVE when the keyword is in use with a notification. The RESERVED status will expire after a system configured number of days, for example, 180 days. See Appendix A3 .

### <span id="page-37-0"></span>**A.1.3 Creating Notifications**

You are now ready to create a notification, which will start immediately.

- 1 From the Manage Notifications page, click **Create Notifications**.
- 2 Select the **Notification Type** from the dropdown list. SMSX is available by default.
- 3 Select the **Number** to use from the dropdown list.
- 4 Select the **Protocol** from the dropdown list.
- **!** If you are testing your application against the Sandbox version of the service, choose Sandbox-OneAPI\_REST-v2\_0.
- 5 Select the **Keyword** from the dropdown list, OR create one by clicking **Request Keywords**.
	- **Notification Model Description** Polling Message Retrieval Cache & collect model. No application callback is required. The application will periodically retrieve messages from the platform via the API. Push Notification **Direct push of notifications.** An application callback is required.
- 6 Select either Poll or Push notification model:

7 If Push Notification is selected, enter the **Callback Url** in the field that appears:

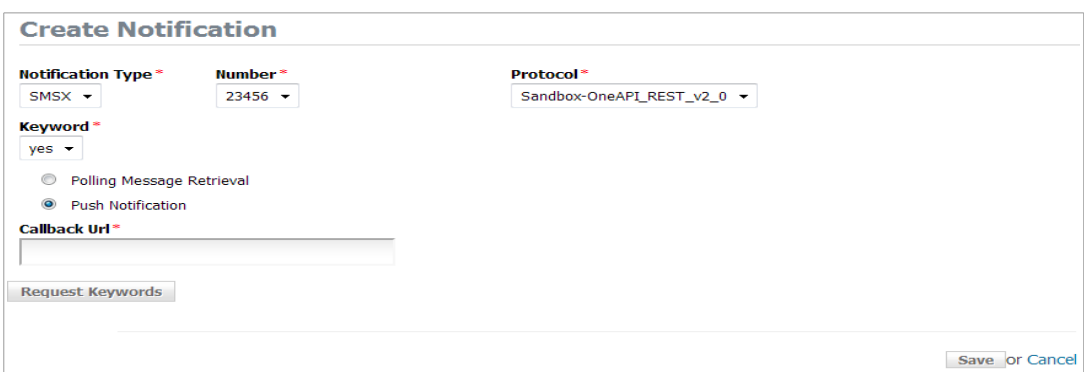

#### 8 Click **Save**.

The notification is started.

The Manage Notifications page will be refreshed to display the notification with its ID, and the Callback URL as entered, with the pause and stop buttons at the right hand end of the row, as shown in the screenshot below:

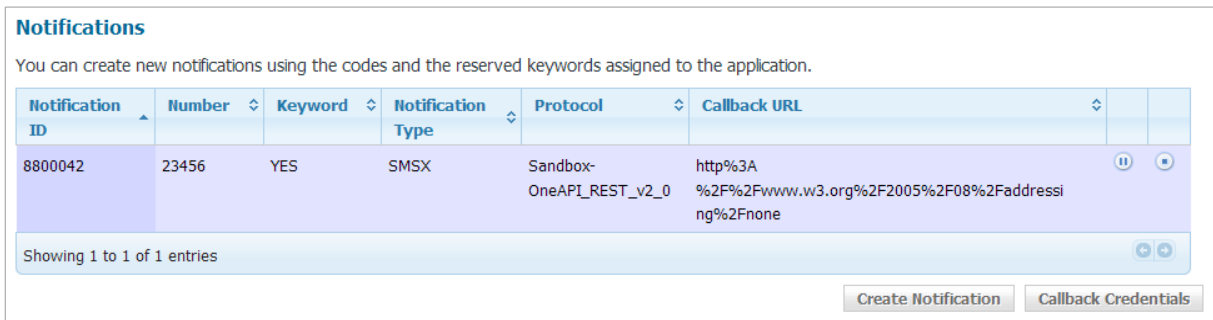

# <span id="page-38-0"></span>**B Pausing, Restarting and Stopping Notifications**

To pause, restart and stop a notification:

- 1 From the Dashboard, click **Manage Partner > Manage Project > Manage Notifications** to find the notification you wish to manage.
- 2 Click the appropriate button at the right end of the row:
	- $\triangleright$  To pause a notification that has been started, click the  $\blacksquare$  icon.
	- $\triangleright$  To restart a notification that has been paused, click the  $\triangleright$  icon.
	- $\triangleright$  To stop a notification, click the **i**con at the far right.
- 3 Confirm your action when prompted.

**!** When you stop a notification, it will be removed from the system. You will not be able to restart it, but you can recreate an identical notification.

# <span id="page-39-0"></span>**C De-assigning and Reactivating Keywords**

Keywords in RESERVED status can be de-assigned from the application and put into QUARANTINED status, and reactivated back to RESERVED status.

To de-assign a keyword from a project:

- 1 From the Manage Notifications page, find the keyword you wish to de-assign.
- 2 Click the  $\bigcirc$  icon on the right.

The keyword is now in QUARANTINED status, as shown below, showing its expiry date after the system configured number of days (90, in the example below):

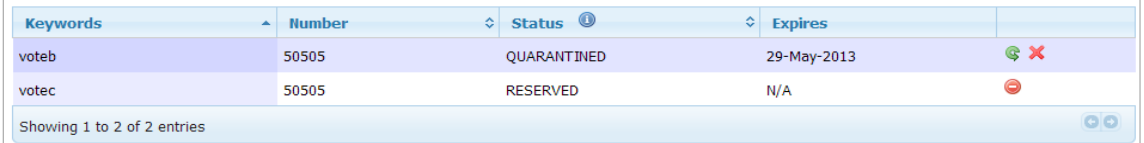

- To reactivate the keyword, to RESERVED status, click the **green icon** on the right.
- To purge the keyword, click the **red cross icon** on the right.

# <span id="page-40-0"></span>**D MMS Sandbox Service**

The sandbox service replicates real U.S. Cellular Open API MMS web service and returns response objects, or 'canned responses', against pre-configured subscriber CTN values. It does not connect to any external interface. Developers can use this service to test different scenarios of their application without connecting to the real subscriber profile service.

Developers should use the SandboxDataService API to preconfigure responses for subscriber addresses. Details are described in a separate SandboxDataService API guide.

Code examples are provided below.

#### **Send MMS Sandbox Request Example**

# POST https://developerportal.uscellular.com/services/sendMMSSandbox/2\_0/messaging/outbound/123 45/requests HTTP/1.1 Content-Type: multipart/form-data;boundary="===============123456=="; Authorization: Basic QWVwb25hVfdghfdghdfghdfgWF6eHN3MjNl Content-Length: 698 Host: developerportal.uscellular.com Connection: Keep-Alive User-Agent: Apache-HttpClient/4.1.1 (java 1.5) --===============123456== Content-Disposition: multipart/form-data; name="root-fields" Content-Type: application/json {"outboundMessageRequest": { "address": ["tel:+14567800001"], "clientCorrelator": "564654251", "outboundMMSMessage": {"priority": "High", "subject": "FN-MMS-01"},

```
 "receiptRequest":{"notifyURL":"http://example.com/notifications/"},
    "senderAddress": "12345",
     "senderName": "kieran"
     }
}
--===============123456==
Content-Disposition: multipart/form-data; name="attachments"
Content-Type: multipart/mixed; boundary="===12345==="
--==12345==Content-Disposition: attachment; filename="dublin_bay.jpg"
Content-Type: image/jpeg
--=-12345=---===============123456==--
```
#### **Query MMS Delivery Status request:**

#### **GET**

https://developerportal.uscellular.com/services/sendMMSSandbox/2\_0/messaging/outbound/123 45/requests/66100104/deliveryInfos HTTP/1.1

Authorization: Basic QWVwb25hVfdghfdghdfghdfgWF6eHN3MjNl

Host: developerportal.uscellular.com

Connection: Keep-Alive

User-Agent: Apache-HttpClient/4.1.1 (java 1.5)

#### **End of Document**